# **MANUALUL OPERATORULUI pentru PM300E și PM 332E**

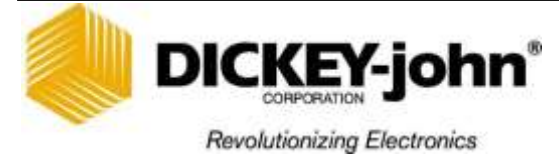

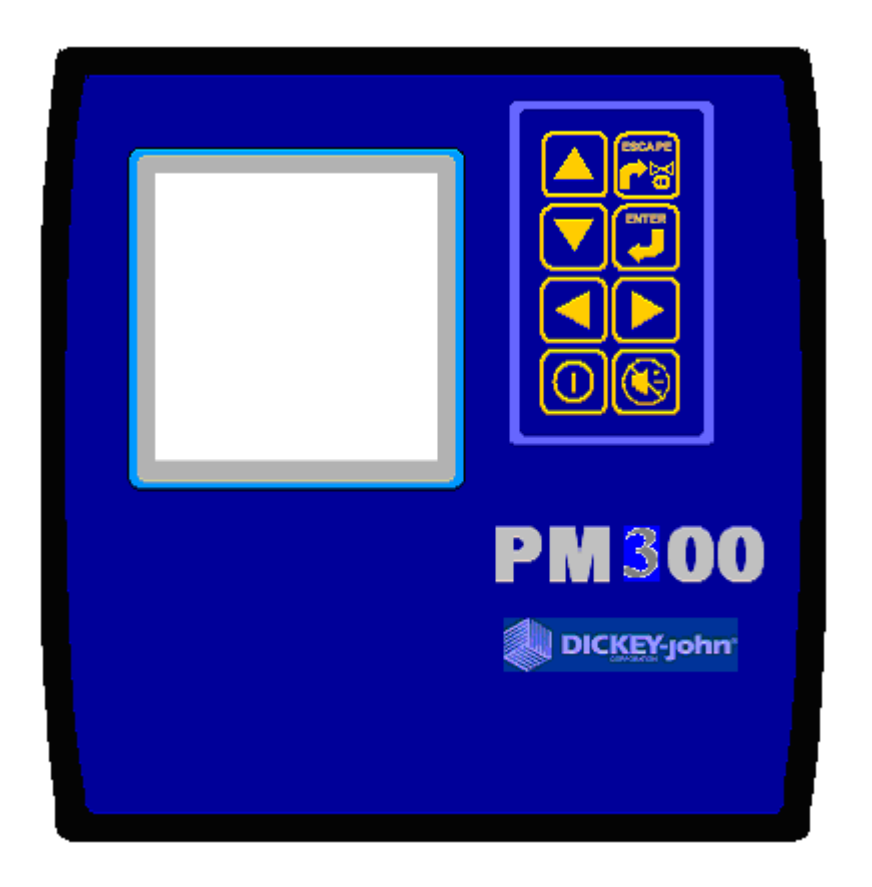

# **MANUALUL OPERATORULUI pentru DISPOZITIVELE DE CONTROL A SEMĂNĂTORILOR PM 300E și PM 332E**

**DICKEY-john EUROPE S.A.S. 165, boulevard de Valmy 92700 - COLOMBES FRANTA**

**Tel: +33 (0)1 41 19 21 80 Fax: +33 (0)1 47 86 00 07**

**Site web :** [www.dickey-john.com](http://www.dickey-john.com/) **E-Mail :** [europe@dickey-john.com](mailto:europe@dickey-john.com)

**03/2005**

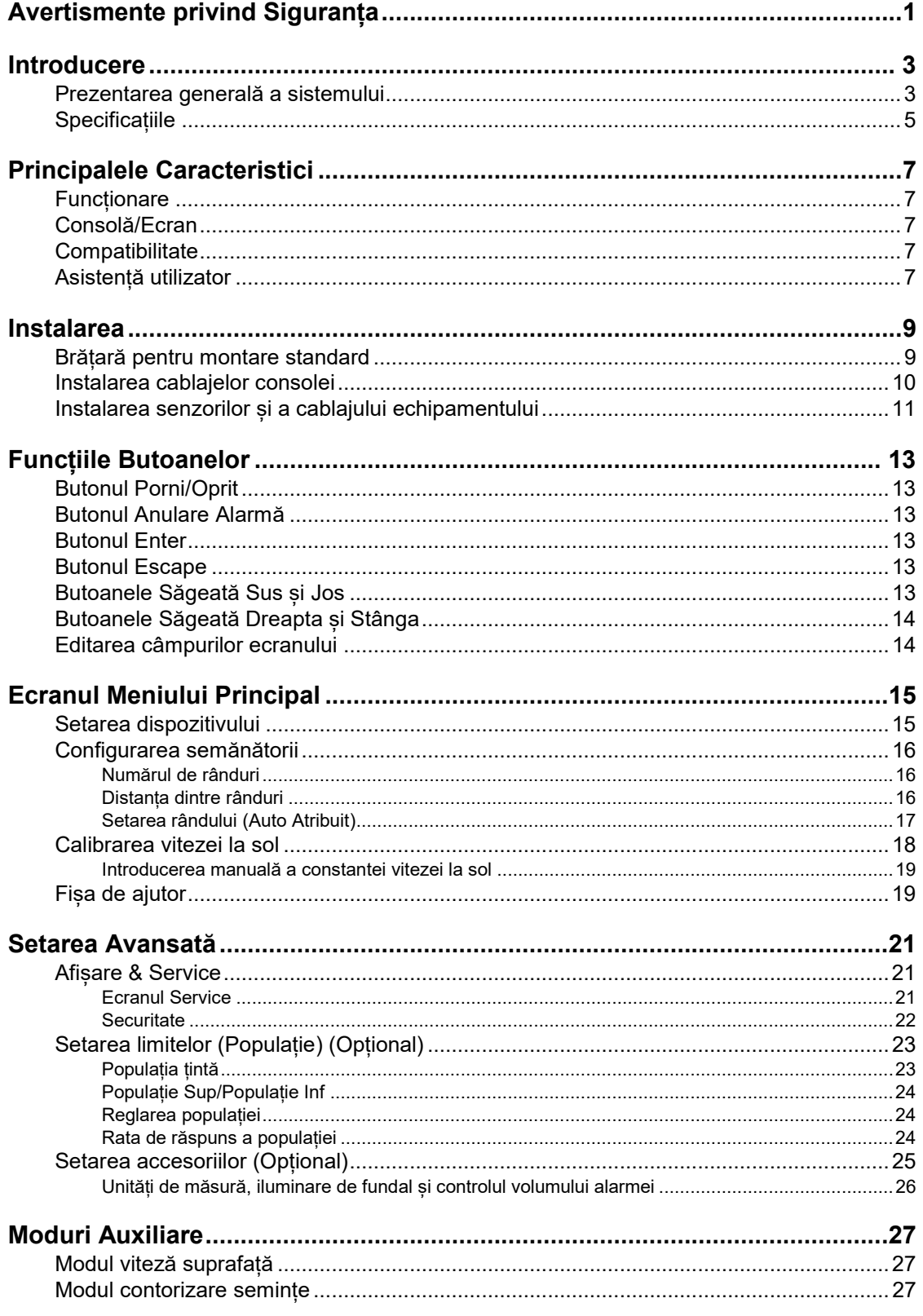

# DICKEY-john<sup>®</sup>

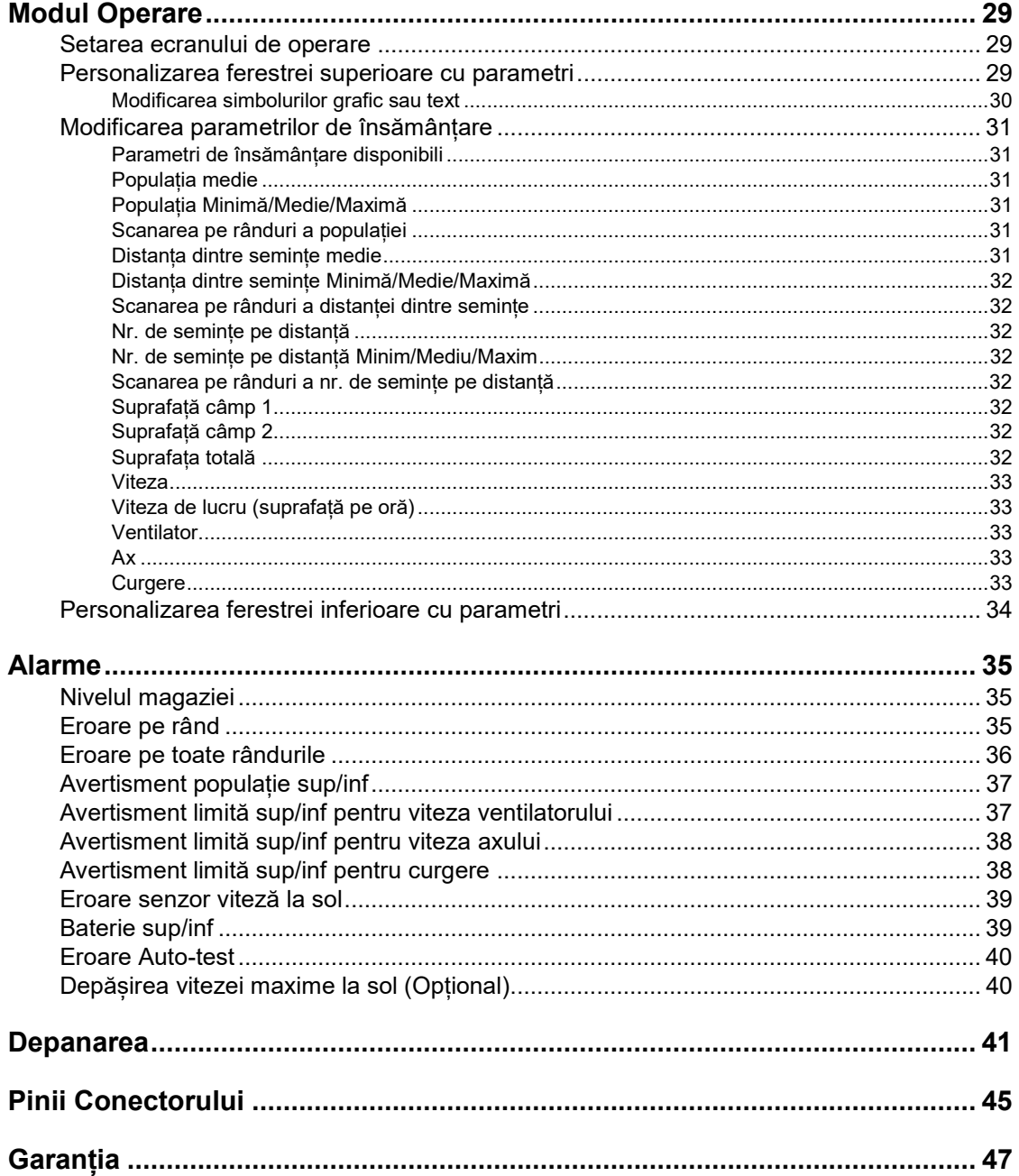

<span id="page-3-0"></span>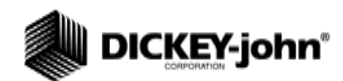

# **AVERTISMENTE PRIVIND SIGURANȚA**

Avertismentele privind siguranța reprezintă unul din principalele moduri de a atrage atenția asupra pericolelor potențiale.

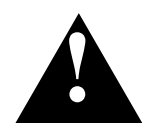

**Acest Simbol de Atenționare identifică mesajele importante privind siguranța din acest manual. Atunci când observați acest simbil, citiți cu atenție mesajul care urmează. Fiți atent la posibilitatea producerii unei vătămări corporale sau a decesului.**

# **AWARNING**

**Utilizarea cuvântului WARNING indică o situație potențial periculoasă care, dacă nu este evitată, poate cauza decesul sau vătămări corporale grave.**

# **A** CAUTION

**Utilizarea cuvântului CAUTION împreună cu Simbolul de Atenționare indică o situație potențial periculoasă care, dacă nu este evitată, poate cauza vătămări corporale minore sau moderate.**

# **CAUTION**

**Utilizarea cuvântului CAUTION fără Simbolul de Atenționare indică o situație potențial periculoasă care, dacă nu este evitată, poate cauza deteriorarea echipamentului.**

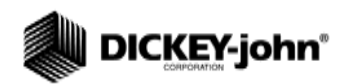

<span id="page-6-1"></span><span id="page-6-0"></span>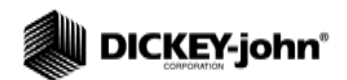

# **INTRODUCERE**

## PREZENTAREA GENERALĂ A SISTEMULUI

Dispozitivele pentru controlul semănătorilor DICKEY-john PM300E și PM332E permit monitorizarea și controlul a 16, respectiv a 32 de rânduri. Unitățile controlează rândurile de semnițe sau îngrășământ, două nivele pentru magazie și o frecvență de intrare (ax, ventilator sau debit). Dispozitivele de control sunt compatibile cu senzori DICKEY-john pentru semințe, debit, nivelul magaziei și angrenaje. Unitățile stochează toate datele de configurare pe o memorie permanentă, păstrând informația chiar și în situația deconectării de la alimentarea cu electricitate. În Figura 1 este redată o imagine generică a consolei.

Dispozitivele de control sunt concepute pentru a corespunde nevoilor personalizate a utilizatorilor. Ecranul poate fi configurat pentru a reda un set cuprinzător de parametrii de funcționare a semănătorii. Utilizatorul selectează tipul și numărul de parametrii ce se monitorizează. Autoderularea și comanda cu butoanele cu săgeți sunt utilizate pentru a păstra controlul informației în timp real necesară utilizatorului.

#### *Figura 1*

*Dispozitivul de control PM300E*

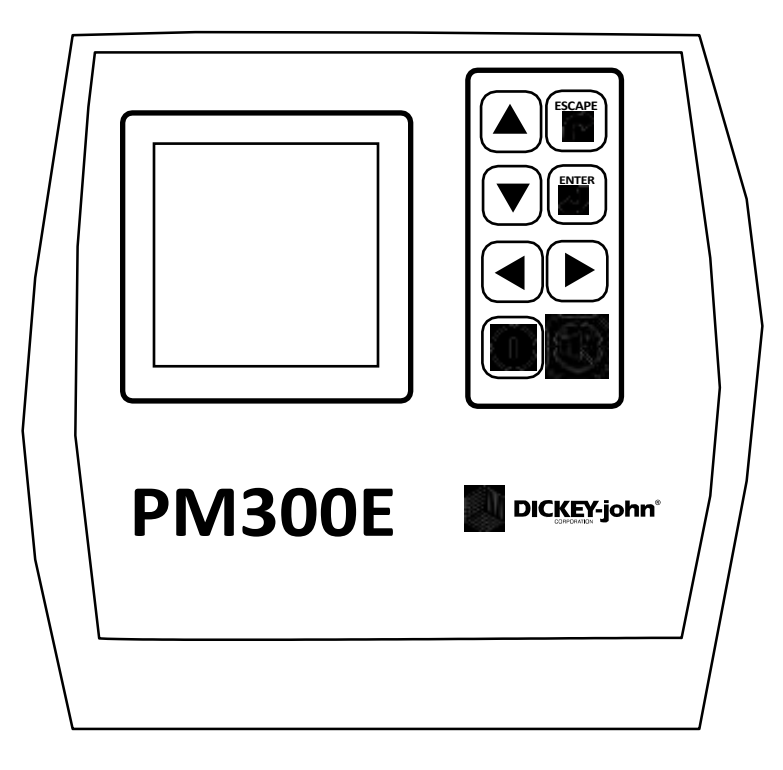

(Figura 2) prezintă diferite exemple de afișaje pentru ecrane blocate și neblocate. Pentru a modifica, ecranele neblocate necesită un utilizator autorizat cu parolă.Consultați secțiunea cu Modul de Operare pentru personalizarea afișajelor ecranului și Setarea Avansată pentru utilizarea unei parole.

#### *Figura 2*

*Exemple de afișaje ce pot fi definite de utilizator (Blocat și Neblocat)*

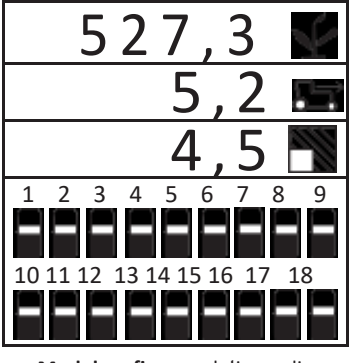

**Modul grafic:** populația medie, viteza și rezultatul cu suprafața teren 1cu grafice de bare

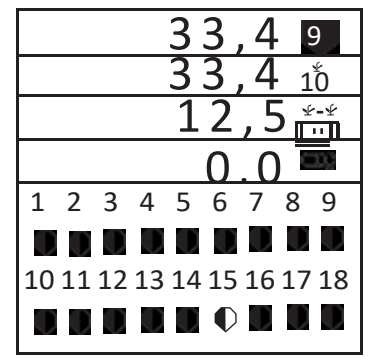

Populația min/max/med, scanarea populație pe rând, distanța medie între semințe, și viteza axului cu senzori

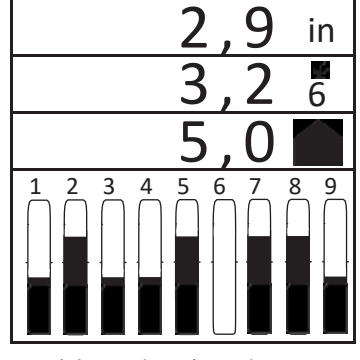

**Modul text:** distanța medie, scanare distanță și rezultatul cu distanța min/max/med cu grafice de bare

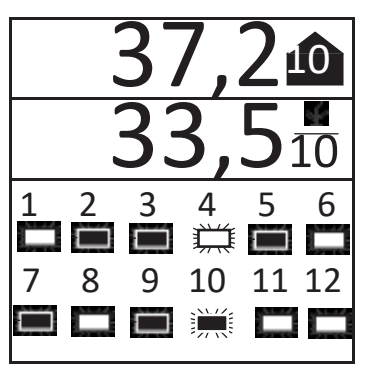

Populația min/max/med și scanarea rândurilor cu simboluri pentru rânduri cu afișare intermitentă

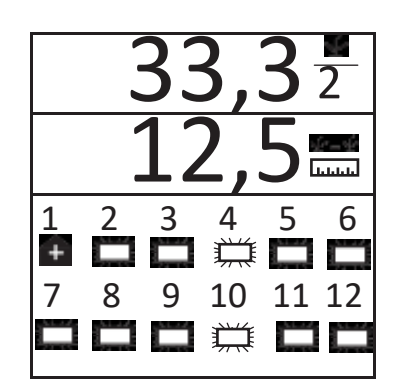

Scanarea rândurilor și distanța medie cu simboluri afișate intermitent și rândul 1 pe alarma pentru depășire (anularea alarmei permite utilizatorului revenirea la ecranul de operare)

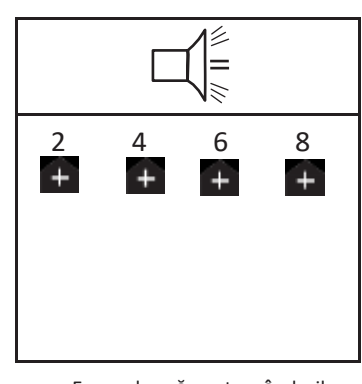

Ecran alarmă pentru rândurile 2, 4, 6, 8 (peste limită)

# **SPECIFICAȚII**

<span id="page-8-0"></span>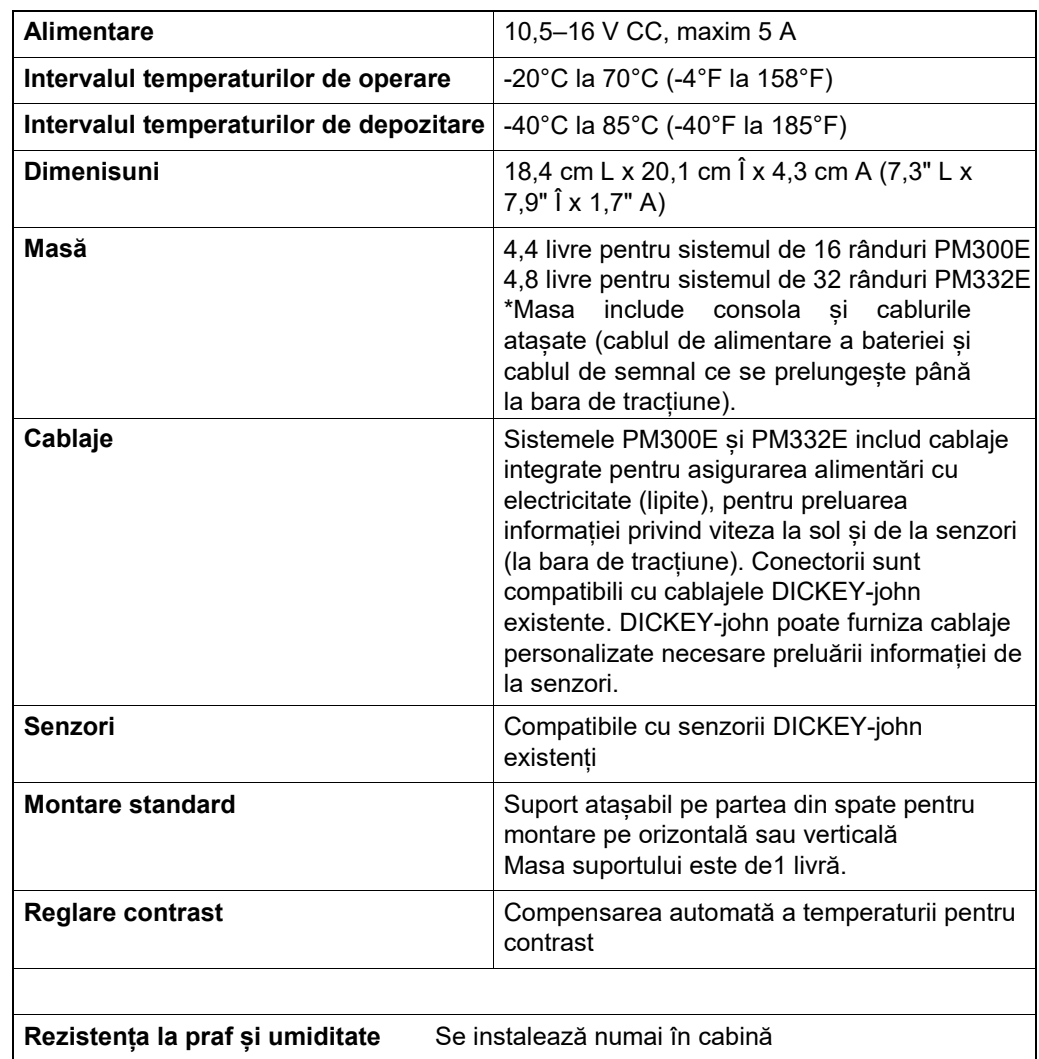

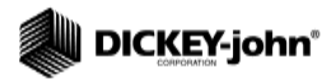

# <span id="page-10-0"></span>**PRINCIPALELE CARACTERISTICI**

### <span id="page-10-1"></span>FUNCȚIONARE

- Monitorizarea semănătorilor cu 16 rânduri (PM300E) sau 32 de rânduri (PM332E)
- Monitorizarea vitezei la sol, a două nivele de magazine li a unei frecvențe de funcționare (ventilator, ax sau curgere)
- Configurare ușoară și flexibilă
- Afișare a trei funcții de semănare pe durata operării:
	- Populația Medie
	- Distanța(spațiul) medie dintre semințe
	- Nr. mediu de semințe pe distanță
	- Scanarea pe rând a populației
	- Scanarea pe rând a distanței dintre semințe
	- Scanarea pe rând a nr. de semințe pe distanță
	- Populația pe rând Minimă, Maximă, Medie
	- Distanța (spațiul) pe rând Minimă, Maximă, Medie
	- Nr. de semințe pe distanță Minim, Maxim, Mediu
	- Suprafața teren 1
	- Suprafață teren 2
	- Suprafață teren 3
	- Suprafață totală
	- Viteza la sol
	- Frecvență Ventilator, Ax, sau Curgere
	- Informații despre rând ce pot fi definite de utilizator
		- Grafic cu bare
		- Traductor Wiper
		- Simboluri (mod cedare)
		- Simboluri care clipesc proporțional cu vitezele de însămânțare

### <span id="page-10-2"></span>CONSOLĂ/ECRAN

- Butoane mari
- Text de dimensiuni mari pentru citire ușoară
- Etichete grafice
- Iluminare de fundal a ecranului pentru utilizare pet imp de noapte
- Mesaje de alarmă mari, concise, afișate împreună cu alarme acustice
- Unități de măsură în sistemul metric sau englezesc

### <span id="page-10-3"></span>COMPATIBILITATE

- Compatibilitate cu senzorii DICKEY-john
- Înlocuire pe sistem Plug-in pentru alte monitoare DICKEY-john
- Suport opțional pentru înregistrator de date cu conexiune RS-232

### <span id="page-10-4"></span>AJUTOR UTILIZATOR

• Card asistență

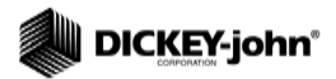

<span id="page-12-0"></span>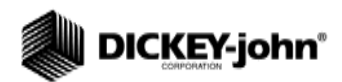

# **INSTALAREA**

Monitorul este testat și inspectat înainte de expediere pentru a se asigura deplina operaționalitate și îndeplinirea specificațiilor de măsurare. Inspectați echipamentul pentru eventuale deteriorări pe timpul transportului. Păstrați toate materialele ambalajului până la finalizarea inspecției. Dacă se descoperă că echipamentul a suferit deteriorări, completați imediat o reclamație către transportator și anunțați-l pe reprezentantul de vânzări a DICKEY-john.

### SUPORTUL DE MONTARE STANDARD

<span id="page-12-1"></span>*NOTĂ: Atunci când se montează pe o suprafață vertical, se poate folosi o brățară autoblocantă pentru a fixa cablurile la baza suportului.*

Instalați suportul de montare în locul dorit folosind materialele cumpărate. Instalați consola pe suport aliniând șanțurile de conectare ale consolei cu suportul și deplasați-o până se cuplează clema.

*Figura 3*

*Suportul de montare standard*

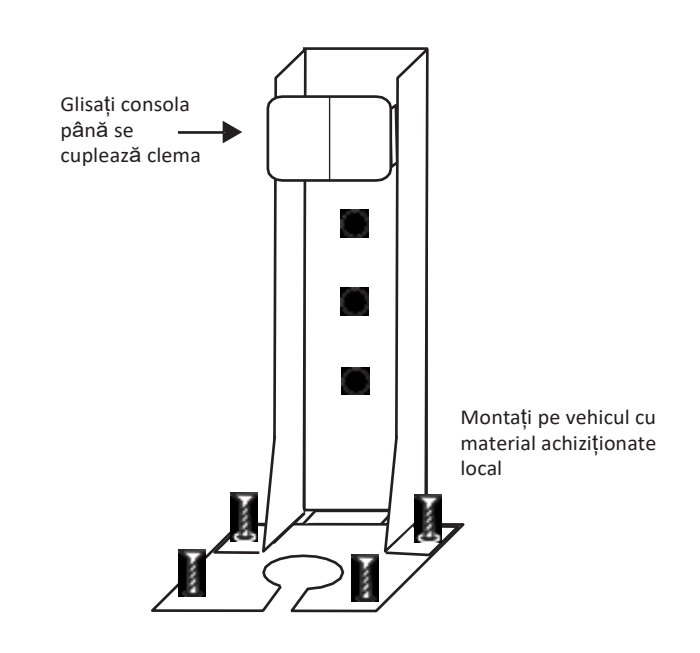

# ≙WARNING

**Consola nu trebuie să obstrucționeze câmpul visual al operatorului și nici nu trebuie să interfereze cu operarea tractorului.**

# **CAUTION**

**Pentru a preveni deteriorarea consolei, asigurați-vă că clema este complet cuplată pe timpul instalării.**

### <span id="page-13-0"></span>INSTALAREA CABLAJELOR CONSOLEI

Cablajele consolei sunt localizate în partea de jos a monitorului. Acestea include alimentarea, senzorul pentru viteza la sol și intrările de la senzorii sistemului (rânduri, comutator dispozitiv de ridicare, două nivele de magazine și o funcție de frecvență (ax/ventilator/curgere)).

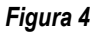

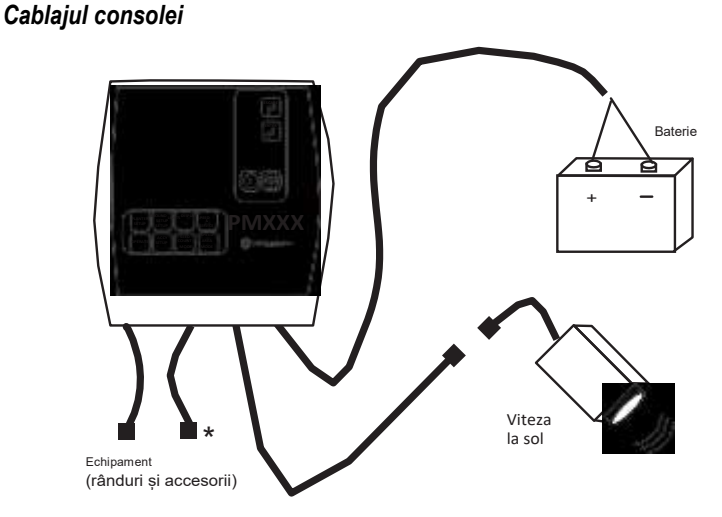

\*PM300E nu are un al doilea cablu PM332E are un cablu accesoriu cu 9-pini

- 1. Întindeți cablul de alimentare pentru a-l conecta la o sursă de +12 V cât mai aproape posibil de baterie.
- 2. Întindeți cablul pentru senzorul de viteză pentru a-l conecta la senzorul pentru viteza la sol de tip RADAR, cu efect Hall sau GPS.
- **3.** Întindeți cablul pentru echipament pe traseul dorit, în mod normal în apropierea barei de tracțiune.

# **AWARNING**

**Cablurile nu trebuie să obstrucționeze deplasarea operatorului sau a pieselor mobile ale tractorului sau a echipamentului. Aveți grijă ca la momentul întinderii cablurilor pe trasee să le fixați în locațiile potrivite; acolo unde este nevoie, pentru a permite deplasarea, lăsați joc.**

# **CAUTION**

**Conexiunea slabă la +12 V poate cauza funcționarea intermitentă a consolei. Asigurați-vă că ați conectat cablul de alimentare la o sursă curată, în stare bună de funcționare (este de preferat să faceți conexiunea direct la baterie).**

<span id="page-14-0"></span>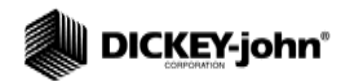

## INSTALAREA CABLAJELOR PENTRU ECHIPAMENT ȘI SENZORI

Cablajul pentru instrument oferă funcțiile personalizate cerute de echipament. Fiecare ramificație a cablajului este etichetată în funcție de locație (rând 1, rând 2, etc.) sau de senzorul (comutator dispozitiv de ridicare) la care se conectează. Unii senzori s-ar putea să necesite adaptoare speciale pentru conectare.

#### *Figura 5*

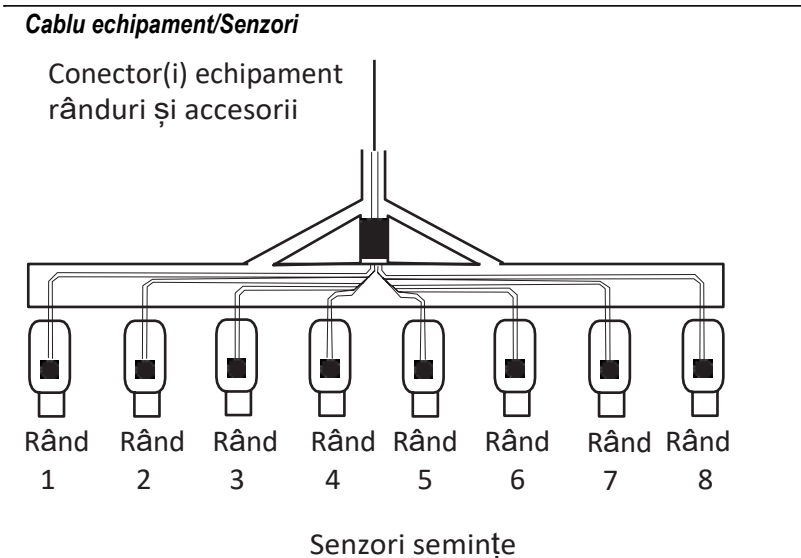

- 1. Instalați senzorii în tuburile de semințe folosind brățări autoblocante.
- 2. Întindeți cablajul pentru echipament pe traseul potrivit; în apropierea pieselor mobile asigurați cablajului un joc pentru a permite deplasare. Atașați cablul de echipament folosind brățări autoblocante.
- 3. Asigurați-vă că elementele de conectare sunt cuplate la elementele de conectare ale tractorului cu un joc suficient de mare pentru a permite deplasarea echipamentului.

# **CAUTION**

**Cablajele nu trebuie să obstrucționeze mișcarea pieselor mobile ale tractorului și ale echipamentului. Aveți grijă ca la momentul întinderii cablurilor pe trasee să le fixați în locațiile potrivite cu suficient joc pentru a permite deplasările.**

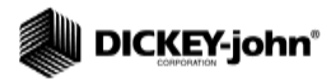

<span id="page-16-0"></span>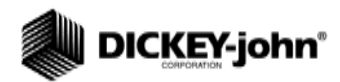

<span id="page-16-1"></span>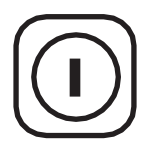

<span id="page-16-2"></span>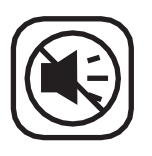

<span id="page-16-3"></span>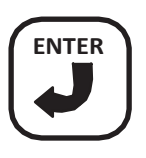

<span id="page-16-4"></span>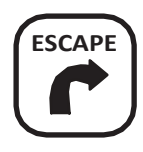

<span id="page-16-5"></span>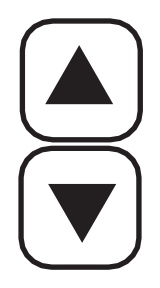

# **FUNCȚIILE BUTOANELOR**

Consultați (Figura 1) pentru poziția butoanelor.

## BUTONUL PORNIT/OPRIT

Butonul **Pornit/Oprit** activează unitatea. Pe durata pornirii, dispozitivul de control efectuează auto-teste interne, iluminează ecranul, emite sunetul de alarmă și determină care senzori sunt conectați la sistem. Menținerea butonului apăsat timp de o secundă, atunci când dispozitivul este pornit, oprește dispozitivul, indiferent de ecranul care este afișat în acel moment..

## BUTONUL PENTRU ANULAREA ALARMEI

Pe durata operării normale, selectarea butonului pentru **Anularea Alarmei** confirmă existența condiției de alarmă afișată pe ecran. Alarmele de rând active sunt resetate după ce se îndeplineste o condiție de EROARE PE TOATE RÂNDURILE sau are loc o secvență de oprirepornire alimentare. Dacă condiția de eroare persist, trebuie selectat din nou butonul pentru a anula alarma. Atunci când nu este activă nici-o alarmă, volumul poate fi modificat selectând și menținând apăsat butonul pentru **Anulare a Alarmei**.

### BUTONUL ENTER

Butonul **Enter** selectează un element evidențiat pentru modificarea datelor. După modificarea valorilor parametrilor, cu **Enter** se acceptă datele modificate.

## BUTONUL ESCAPE

În Ecranul Principal de Operare, selectați și țineți apăsat butonul **Escape** timp de patru secunde pentru a aduce la zero o contorizare de suprafață dacă aceasta este aflată pe prima linie de sus a ecranului.

Atunci când se navighează prin sub-meniuri, butonul **Escape** deplasează utilizatorul înapoi cu o selecție. După schimbarea valorilor parametrilor, selectând **Escape** se acceptă datele modificate. Butonul **Escape**  servește, de asemenea, ca buton de anulare a alarmei.

## BUTOANELE SĂGEATĂ SUS ȘI JOS

În Ecranul Principal de Operare, butoanele **Săgeată Sus** și **Jos** sunt utilizate pentru a selecta manual parametrii vizualizați în partea de sus a ecranului. Acestea sunt inactive dacă toți parametri sunt afișați (numărul de parametri este egal sau mai mic decât numărul de linii).

În Ecranul Principal de Operare, săgețile sunt utilizate pentru a naviga între opțiuni. În cranele de setare, săgețile sunt utilizate pentru a naviga între opțiuni sau pentru a modifica o cifră/opțiune.

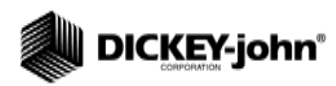

<span id="page-17-1"></span><span id="page-17-0"></span>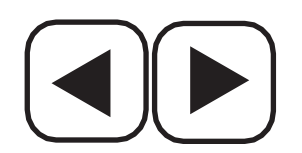

# BUTOANELE SĂGEATĂ STÂNGA ȘI DREAPTA

În Ecranul Principal de Operare, butoanele **Săgeată Stânga** și **Dreapta** sunt utilizate pentru a selecta manual rândurile vizualizate la baza ecranului. Acestea sunt inactive dacă sunt deja afișate toate rândurile. Pe alte ecrane, săgețile sunt utilizate pentru a naviga între opțiuni.

## EDITAREA CÂMPURILOR ECRANULUI

Termenul "evidențiat" folosit în acest manual se referă la apăsarea unui buton pentru a activ și deplasarea cursorului până când se evidențiază cifra dorită pe ecran. Apăsând **Enter** se acceptă și se confirmă selecția..

### *Figura 6*

#### *Editarea Ecranelor*

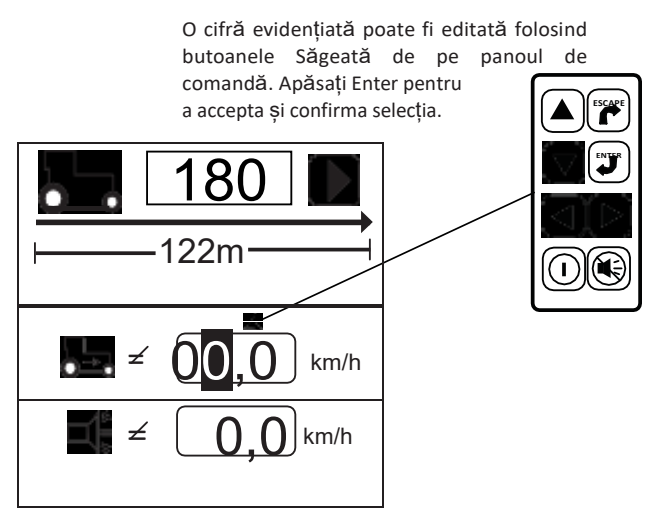

<span id="page-18-0"></span>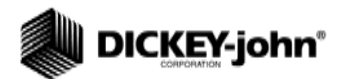

# **ECRANUL MENIULUI PRINCIPAL**

Toate ecranele ce pot fi definite de utilizator se accesează prin intermediul Ecranului Meniului Principal.

#### **Pentru a Afișa Meniul Principal:**

1. În Ecranul Principal de Operare, apăsați butonul **Enter** iar Meniul Principal se va afișa.

Contorizarea Semințelor și Accesoriile sunt ecrane blocate care pot fi modificate numai utilizându-se o parolă introdusă de un utilizator autorizat. Afișare & Service și Limitele Populației au anumite date blocate; Toate celelalte ecrane sunt deblocate și pot fi personalizate după preferința utilizatorului.

*NOTĂ: Textele scrise italic indică funcționalitatea care este blocată. Utilizatorii autorizați pot să deblocheze ecranele prin evidențierea elementului și apăsarea butonului Enter. În urma acestei acțiuni se va afișa ecranul Parolă. Pentru informații suplimentare, consultați secțiunea Setare Avansată. Figura 7 Principal* (Blocat)

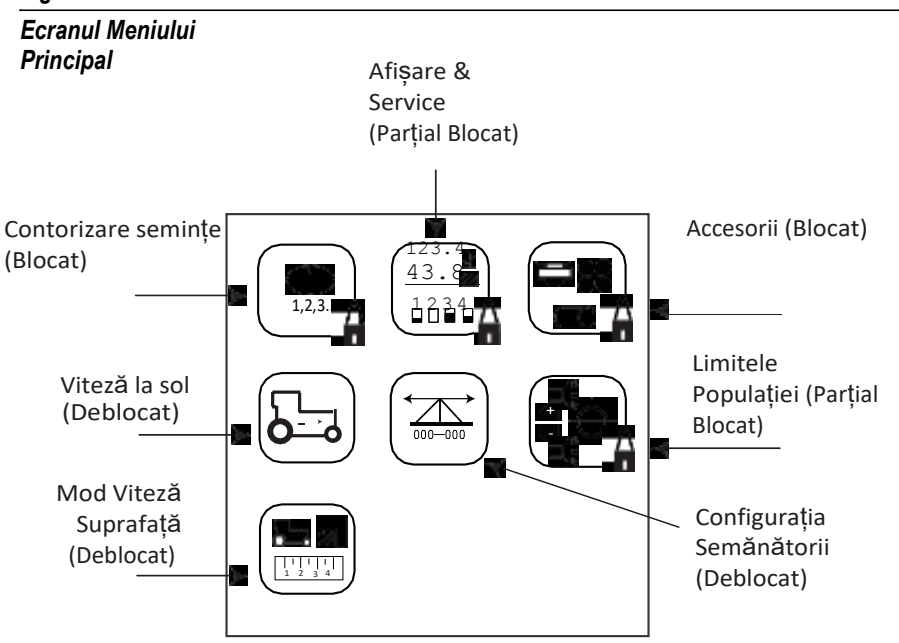

### <span id="page-18-1"></span>SETAREA DISPOZITIVULUI DE CONTROL

Selectarea unei configurații de semănătoare pre-programată oferă un mod facil de setare a semănătorii în ceea ce privește lățimea rândului, numărul de rânduri, lățimea de implementare și tipurile de rând.

Pentru operarea dispozitivului de control este nevoie de trei date de intrare:

- 1. Numărul de rânduri
- 2. Distanța dintre rânduri
- 3. Viteza la sol constantă

Tipul de rând este o dată de intrare opțională care poate fi configurată ca ON (populație), OFF (rând scindat), FLOW (blocaj), sau DISABLED.

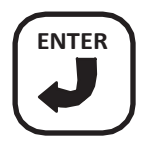

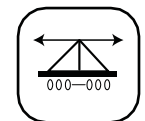

Simbol Configurare Semănătoare

<span id="page-19-0"></span>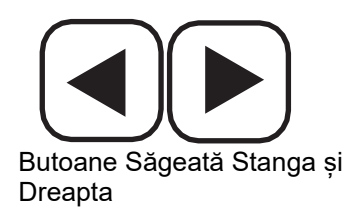

<span id="page-19-1"></span>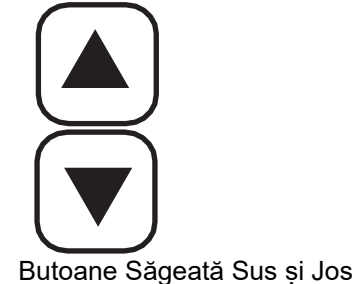

# CONFIGURAREA SEMĂNĂTORII

Dispozitivele PM300E și PM332E pot stoca trei configurații de semănătoare pentru semănători cu rând scindat sau semănători multiple.

### **Pentru a selecta o Configurație de Semănătoare (1, 2 sau 3):**

- 1. Apăsați butonul **Enter** pentru a afișa ecranul Meniului Principal.
- 2. Evidențiați simbolul **Configurare Semănătoare** și apăsați **Enter**  tepntru a afișa Ecranul Configurare Semănătoare.
- 3. Pentru a selecta numărul configurației semănătorii (1, 2 sau 3) apăsați **Enter** pentru a evidenția și selecta indicatorul săgeată ( $\triangle$ ).
- 4. Apăsați butoanele **Stânga și Dreapta** pentru a deplasa indicatorul săgeată la Configurația dorită a Semănătorii.
- 5. Apăsați **Enter** pentru a afișa configurația semănătorii selectată.

### *Figura 8*

*Ecranul Configurării Semănătorii*

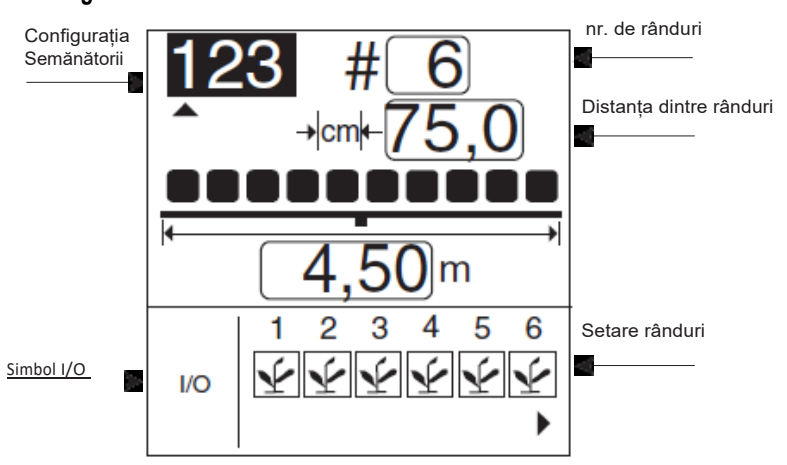

### **NUMĂRUL DE RÂNDURI**

**Pentru a modifica numărul de rânduri:**

- 1. Folosiți butoanele **Săgeată Stânga și Dreapta** pentru a evidenția câmpul numărului de rânduri.
- 2. Apăsați **Enter** pentru a modifica numărul de rânduri. Folosiți butoanele **Săgeată Stânga și Dreapta** pentru a selecta cifra ce se modifică. Folosiți butoanele **Săgeată Sus și Jos** pentru a edita cifra selectată. Folosiți butonul Săgeată Sus pentru a mări valoarea; folosiți butonul Săgeată Jos pentru a micșora valoarea.
- 3. Apăsați butonul **Enter** pentru a confirma selecția.

### <span id="page-19-2"></span>**DISTANȚA DINTRE RÂNDURI**

### **Pentru amodifica distanța dintre rânduri:**

- 1. Folosiți săgeată **Jos** pentru a evidenția câmpul distanței dintre rânduri.
- 2. Apăsați **Enter** pentru a selecta câmpul.
- 3. Folosiți butoanele **Săgeată Stânga și Dreapta** pentru a selecta o cifră pentru editare.
- 4. Atunci când este evidențiată o cifră, folosiți butoanele **Săgeată Sus și Jos** pentru a edita valoarea afișată. Folosiți butonul Săgeată Sus pentru a mări valoarea; folosiți butonul Săgeată Jos pentru a micșora valoarea.

<span id="page-20-0"></span>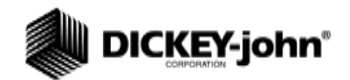

5. Atunci când câmpul prezintă distanța între rânduri corectă, apăsațin **Enter** pentru a confirma selecția. Lățimea de implementare este calculată automat după introducerea distanței dintre rânduri.

### **SETARE RÂND (AUTO ATRIBUIT)**

Consola va atribui automat numărului de rânduri definit în ecranul **Setare Semănătoare** proprietatea ON (rânduri cu populație).

Rândurile pot fi configurate ca ON (cu populație), OFF (rând scindat), FLOW (blocaj) sau DISABLED.

- Atunci când este selectat ON (plantă), rândul este activ și consola va detecta senzorii și curgerea semințelor.
- Atunci când este selectat OFF (gol), rândul este șters și rândurile rămase sunt renumerotate. Aceasta se utilizează pentru sistemele cu rânduri scindate unde fiecare al doilea rând sau set de rânduri interioare nu se însămânțează. Numărul de rând ce le corespunde este ignorant, permițând afișarea pe monitor a operațiunilor de însămânțare reale.
- Atunci când este selectat DISABLED (cercul tăiat), datele de intrare de la rând sunt ignorate. Numărul rândului va fi afișat. Acesta este utilizat atunci când senzorului unui rând este defect și operatorul vrea să dezactiveze monitorizarea acelui rând.
- Atunci când este selectat FLOW **Mateurie** (pâlnie), rândul nu va fi inclus pentru calculul populației dar va fi monitorizat pentru curgere (debit). Rândurile pentru curgere vor fi utilizate pentru detectarea curgerii (îngrășământ sau semințe) și vor da alarma dacă curgerea scade la mai puțin de două pulsuri pe secundă.

Ecranul **Setarea Semănătorii** trebuie să includă numărul de rânduri și distanța dintre rânduri sau lățimea de implementare pentru ca să poată fi afișată corect populația pe consolă. Se pot programa până la trei configurații separate și se acceptă și semănători cu rânduri scindate (CONFIGURAȚIA 1 pentru NORMAL și 2 pentru RÂND SCINDAT) și încă o semănătoare (CONFIGURAȚIA3).

#### **Pentru a configure Setarea Rândului:**

- 1. Apăsați butonul **Săgeată Jos** pentru a evidenția simbolul **I/O** al setării rândului.
- 2. Apăsați butonul **Enter** pentru a selecta simbolul și a evidenția unitatea primului rând.
- 3. Folosiți butoanele **Săgeată Sus sau Jos** pentru a comuta între cele patru posibile configurații: On, Off, Disabled sauFlow.
- 4. Folosiți butoanele **Săgeată Stânga sau Dreapta** pentru a evidenția o altă unitate de rând.
- 5. Apăsați butonul **Enter** pentru a salva selecția.
- 6. Apăsați din nou butonul **Enter** pentru a selecta un alt rând și butoanele **Săgeată Stânga sau Dreapta** pentru a vă muta la alte unități de rând.

Apăsați butonul **Escape** pentru salvare și revenire la Ecranul Principal de Operare.

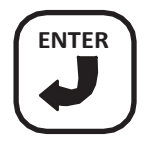

<span id="page-21-0"></span>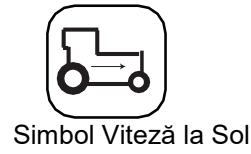

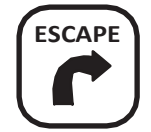

## CALIBRAREA VITEZEI LA SOL

Viteza la sol este viteza cu care se deplasează vehiculul în km/hși este măsurată de senzorul pentru viteza la sol. Valoarea de calibrare reflect numărul de pulsuri generate de senzor în timp ce se pargurge distanța de 122 metri.

### **Pentru a realiza o Calibrare a Vitezei la Sol:**

- 1. Din ecranul Principal de Operare, apăsați butonul **Enter** pentru a afișa ecranul Meniului Principal.
- 2. În ecranul Meniului Principal, evidențiați simbolul **Vitezei la Sol** și apăsați **Enter** pentru a afișa ecranul pentru Calibrarea Vitezei la Sol.

### *Figura 9*

*Ecranul Calibrării Vitezei la Sol*

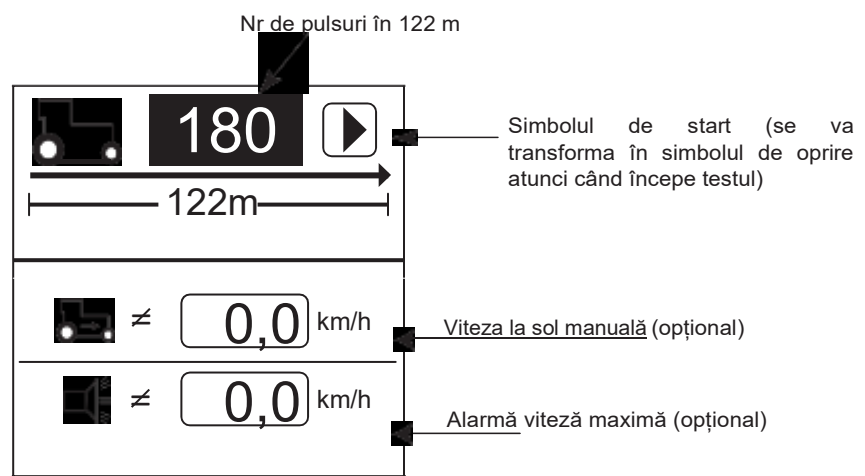

### **Pentru a efectua o nouă calibrare:**

- 1. Măsurați o cursă de 122 metri, marcând clar punctele de start și finiș.
- 2. Folosind butoanele Săgeată, evidențiați simbolul **Start** de pe ecran (▶).
- 3. Începeți să deplasați tractorul înainte.
- 4. Cu tractorul deplasându-se cu o viteză între 3,0 și 8 km/h, apăsați butonul**Start** atunci când tractorul se află chiar lângă punctul de start.
- 5. După ce calibrarea a pornit, simbolul de start de pe ecran se va transforma în simbolul de **Stop** (■).
- 6. Atunci când tractorul se află chiar lângă punctul de finiș, apăsați butonul **Enter**. Noul factor de calibrare se va afișa. După ce este selectat simbolul **Stop,** valoarea se va salva la ieșirea de pe ecran. **Dacă pe timpul desfășurării procedurii de calibrare se selectează butonul Escape valoarea nu va fi salvată.**
- 7. Apăsați butonul **Escape** pentru a reveni la ecranul Principal de Operare.

<span id="page-22-0"></span>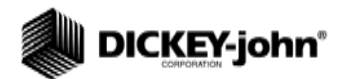

*NOTĂ: Pentru a verifica dacă a fost obținut numărul de calibrare corect, accesați ecranul Mod Viteză Suprafață. Verificați dacă viteza se potrivește cu cea indicată de vitezometrul vehiculului sau remăsurați distanța de 122 de metri.*

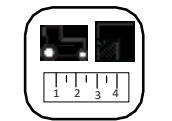

Simbol Mod Viteză Suprafață

### **INTRODUCEREA MANUALĂ A CONSTANTEI VITEZEI LA SOL**

Introducerea manuală a valorii vitezei la sol se realizează numai atunci când senzorul pentru viteza la sol sau radarul tractorului nu funcționează și nu există disponibile date de intrare cu privire la viteza la sol.

#### **IMPORTANT: Introducerea manuală a valorii vitezei la sol atunci când senzorul pentru viteza la sol sau radarul tractorului funcționează corect și sunt conectate la dispozitivul de control va interfera cu operarea corespunzătoare a dispozitivului de control a semănătorii.**

#### **Pentru a introduce manual o valoare pentru viteza la sol:**

- 1. Apăsați butonul **Enter** pentru a afișa ecranul Meniului Principal.
- 2. Folosiți butonul **Săgeată Jos** pentru a evidenția valoarea introdusă manual pentru viteza la sol.
- 3. Apăsați butonul **Enter** pentru a modifica constanta.
- 4. Folosiți butoanele **Săgeată** pentru a selecta cifrele, și pentru a le crește sau descreste valorile.
- 5. Selectați butonul **Enter** pentru a accepta noul număr.
- 6. După ce s-au introdus noile valori, apăsați butonul **Escape** pentru a reveni la ecranul Principal de Operare.

Orice valoare diferită de zero va active viteza la sol introdusă manual. Pentru dezactivare, setați la zero viteza la sol introdusă manual.

Pentru a verifica dacă s-a obținut numărul corect de calibrare, accesaâi ecranul pentru Modul Viteză Suprafață.

- 1. În ecaranul de Meniu, selectați simbolul pentru **Modul Viteză Suprafață** și apăsați **Enter** pentru afișarea ecranului Modului Viteză Suprafață.
- 2. Verificați dacă viteza este identică cu cea a vitezometrului vehiculului sau remăsurați distanța de 122 de metri.

#### *Figura 10*

### *Ecranul Modului Viteză Suprafață*

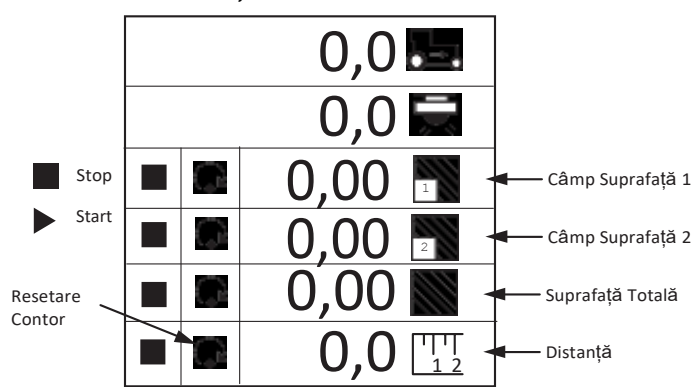

### <span id="page-22-1"></span>CARTELA DE AJUTOR

Cartela de ajutor (Figura 11) poate fi decupată pentru a oferi o referință compact pentru definiții, ecrane de setare și informații genrale de operare.

### *Figura 11*

#### *Cartela de ajutor*

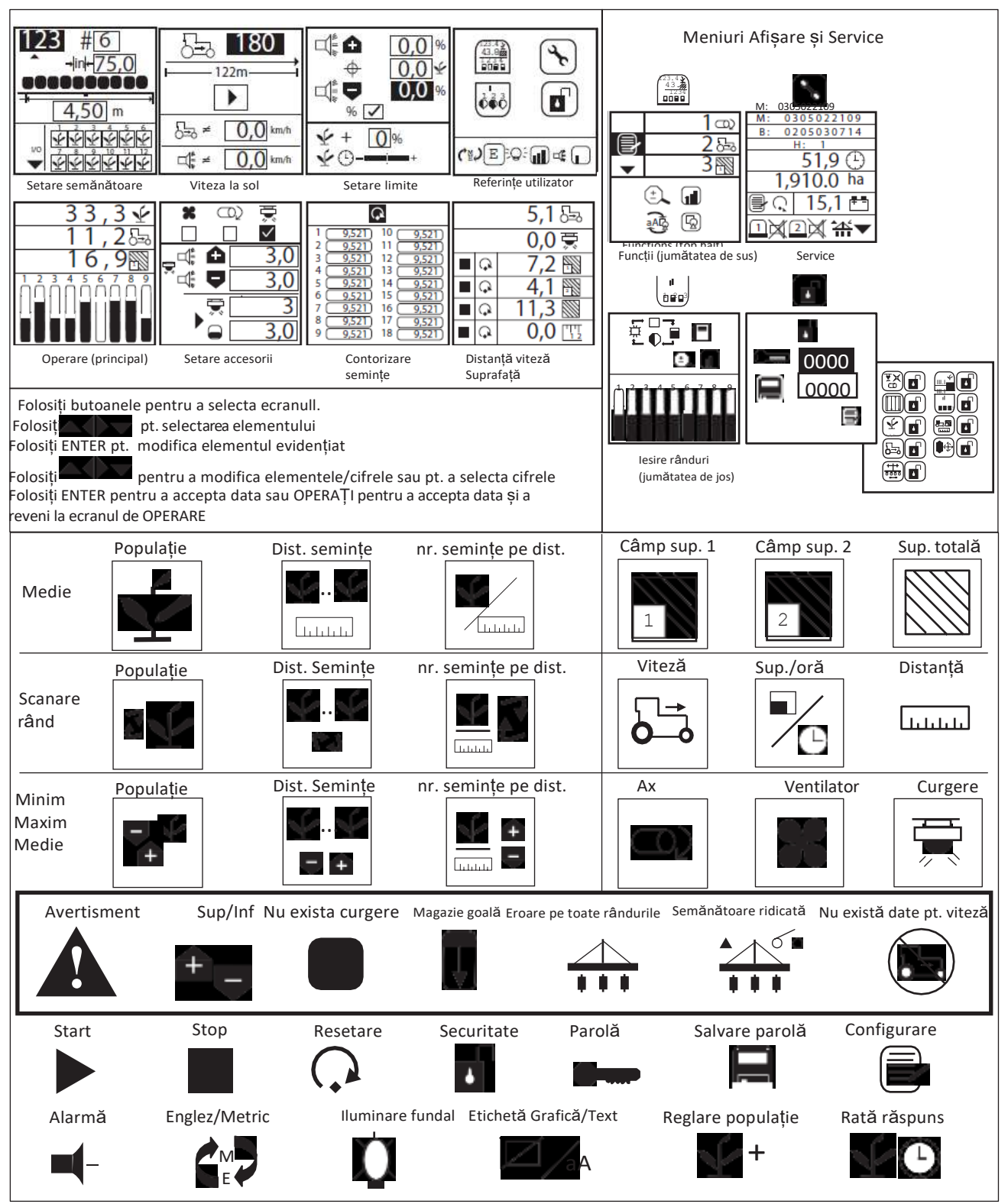

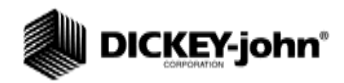

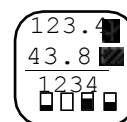

Simbol Afișare & Service

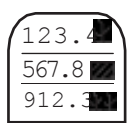

Simbol setare Ecran Superior

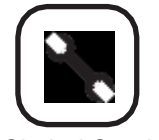

Simbol Service

# <span id="page-24-0"></span>**SETARE AVANSATĂ**

# <span id="page-24-1"></span>AFIȘARE & SERVICE

Meniul Afișare & Service oferă acces la ecranele de service și securitate. Simbolurile pentru Setarea Ecranelor Superior și Inferior sunt ecrane blocate și sunt accesibile pentru utilizatorii autorizați numai prin intermediul unei parole.

#### *Figura 12*

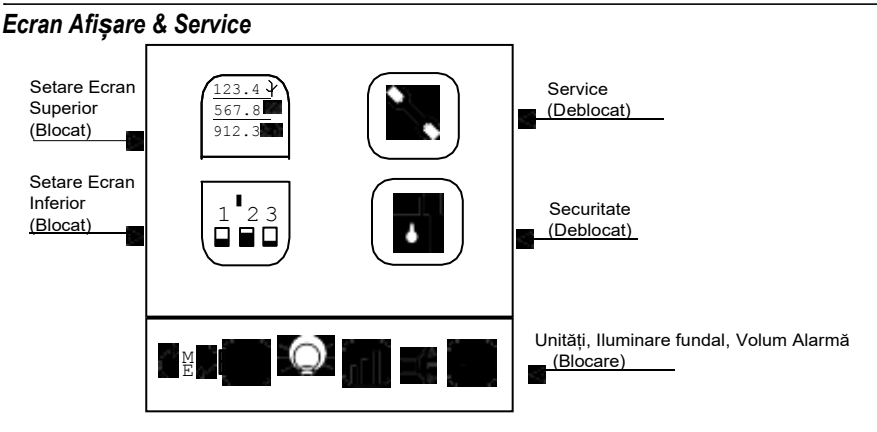

### <span id="page-24-2"></span>**ECRANUL DE SERVICE**

Ecranul de service oferă informații cu privire la versiunile software și hardware ale dispozitivului de control, nr. total de ore de operare, suprafața totală acoperită, tensiunea bateriei, statusul senzorilor de nivel din magazie și statusul comutatorului dispozitivului de ridicare.

Informația prezentată pe ecran are rol informative și nu poate fi schimbată.

### **Pentru a afișa ecranul de Service:**

- 1. Din ecranul Principal de Operare, apăsați butonul **Enter** pentru a afișa ecranul Meniului Principal.
- 2. Evidențiați simbolul Afișare & Service șI apăsați **Enter** pentru a vedea ecranul Afișare & Service.
- 3. Evidențiați simbolul Service și apăsați **Enter**.

#### *Figura 13*

*Ecran Service*

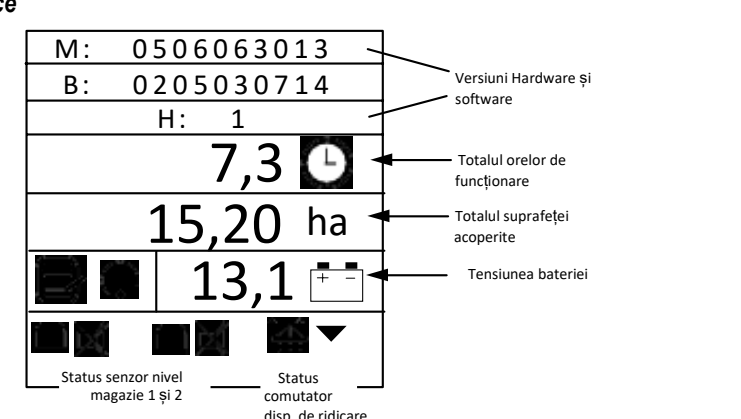

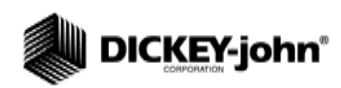

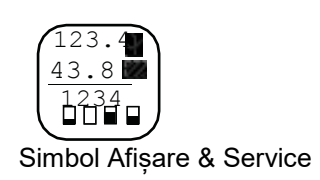

<span id="page-25-0"></span>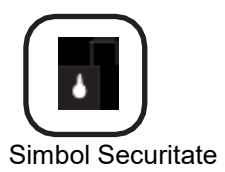

### **SECURITATE**

Caracteristicile de securitate permit protecția cu parolă a anumitor ecrane pentru prevenirea modificării parametrilor cheie în camp de către personalul neautorizat.

Ecranul parolă oferă acces la ecranul Blocat/Deblocat unde se poate selecta individual care ecrane pot fi accesate de un operator. Toate ecranele blocate vor necesita introducerea parolei înainte de modificare.

Dispozitivul de control este programat cu o parolă implicită (9270). Pentru crearea unei noi parole cu care să se acceseze ecranul Blocat/Deblocat și ecranele blocate, trebuie introdusă parola implicită. Dacă toate ecranele sunt deblocate, parola va fi cerută numai de către ecranul Blocat/Deblocat, asa cum se arată în (Figura 14).

#### **IMPORTANT: Parola trebuie păstrată în secret și dezvăluită numai utilizatorilor autorizați. Dacă se crează o nouă parolă, se recomandă ca acest număr nou să fie înscris într-un registru întrucât va fi necesar pentru obținerea accesului la toate ecranele blocate și la ecranul Blocat/Deblocat.**

#### **Accesarea Ecranului Parolei:**

- 1. Din ecranul Principal de Operare, apăsați butonul **Enter** pentru a afișa ecranul Meniului Principal.
- 2. Evidențiați simbolul Afișare & Service și apăsați **Enter** pentru a vizualiza ecranul Afișare & Service.
- 3. Evidențiați simbolul Securitate și apăsați **Enter** pentru a afișa ecranul Parolei.
- 4. Pentru a edita o cifră, apăsați **Enter**. Folosiți butoanele **Săgeată Sus sau Jos** pentru a selecta un număr și butoanele **Săgeată Stânga sau Dreapta** pentru a trece la următoarea cifră.
- 5. Apăsați butonul **Enter** din nou pentru a accepta noua parolă.

### *Figura 14*

*Ecranul Parolei și Ecranul Blocat/Deblocat*

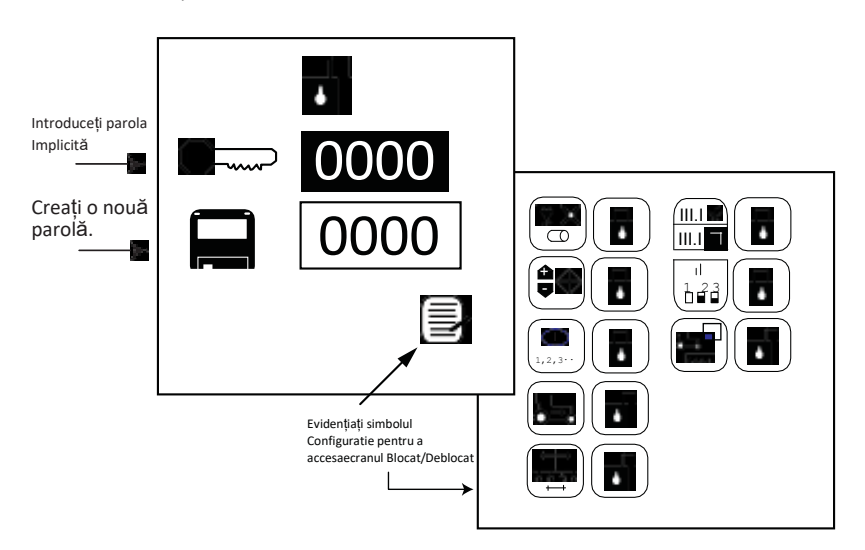

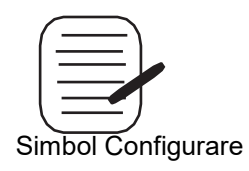

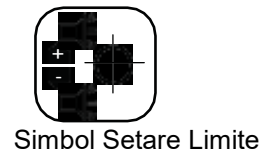

### **Accesarea Ecranului Blocat/Deblocat:**

- 1. Evidențiați simbolul **Configurare** și apăsați **Enter** pentru a naviga lista cu ecranele disponibile pentru blocare și deblocare.
- 2. Folosiți butoanele **Săgeată Sus sau Jos** pentru a evidenția un simbol.
- 3. Apăsați **Enter** pentru a selecta simbolul Blocat/Deblocat.
- 4. Comutați cu butoanele **Săgeată Sus sau Jos** pentru a bloca sau debloca un ecran.
- 5. Apăsați butonul **Enter** pentru a accepta Blocarea sau Deblocarea.
- 6. La final, apăsați butonul **Escape** pentru a reveni la ecranul Parolei.

## SETAREA LIMITELOR (POPULAȚIA)

Ecranul **Setării Limitelor** permite setarea limitelor maximă și minimă ale populației pe baza unei populații țintă definite.

#### *Figura 15*

*Ecran Setare Limite*

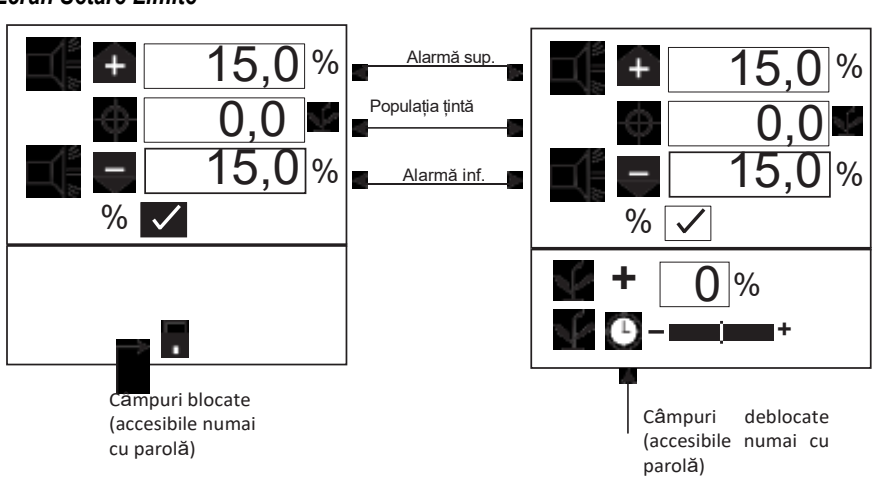

### **POPULAȚIA ȚINTĂ**

<span id="page-26-0"></span>Populația țintă este definită în mii de semințe pea cru sau hectar, în funcție de unitatea de măsură selectată. Dacă nu este introdusă nicio valoare, dispozitvul de control folosește populația medie pentru calcularea alarmelor sau a indicatorilor populației pe rând.

### **Pentru a modifica Populația Țintă:**

- 1. În ecranul Meniului Principal, selectați simbolul **Setare Limite** și apăsați **Enter** pentru a afișa ecranul Setării Limitelor.
- 1. Folosiți butonul **Săgeată Jos** pentru a evidenția câmpul populației țintă.
- 2. Apăsați butonul **Enter** pentru a selecta câmpul.
- 3. Folosiți butoanele **Săgeată Stânga sau Dreapta** pentru a seleta o cifră pentru editare.
- 4. Atunci când o cifră este evidențiată, folosiți butoanele **Săgeată Sus sau Jos** pentru a edita valoarea afișată.
- **5.** Atunci când câmpul indică populația țintă dorită, apăsați butonul **Enter** pentru a confirma selecția.
- 6. Apăsați butonul **Escape** pentru a reveni la ecranul Principal de Operare.

**POPULAȚIE SUP/POPULAȚIE INF**

Valorile populație superioară și populație inferioară determină momentul în care se afișează o alarmă sau un indicator de rând pentru avertizarea existenței unei probleme de populație. Dacă este bifată căsuța de procente (%), valorile sunt exprimate în procente.

De exemplu, 10% din 70.000 semințe/ha pentru setarea populației superioare (77.000 semințe/ha) și pentru setarea populației inferioare (63.000 semințe/ha). Dacă nu este bifată căsuța de procente (%), valoarea o reprezintă populația exprimată în mii de semințe pea cru sau hectar. Valorile populație superioară și populație inferioară sunt independente una de cealaltă și nu trebuie să aibă aceeași valoare procentuală.

### **Pentru modificarea setării căsuței procentelor (%),**

- 1. Foloșiți butoanele **Săgeată Sus sau Jos** pentru a evidenția căsuța procentelor (%).
- 2. Apăsați butonul **Enter** pentru a comuta setarea din bifată în nebifată.

### **Pentru modificarea setărilor valorilor populației:**

- 1. Folosiți butoanele **Săgeată Sus sau Jos** pentru a evidenția câmpul alarmă superioară sau alarmă inferioară.
- 2. Apăsați butonul **Enter** pentru a selecta câmpul pentru editare.
- 3. Folosiți butoanele **Săgeată Stânga sau Dreapta** pentru a selecta o cifră pentru editare.
- 4. Atunci când este selectată o cifră, folosiți butoanele **Săgeată Sus sau Jos**  pentru a edita valoarea afișată.
- 5. Apăsați butonul **Enter** pentru a confirma selecția.
- 6. Apăsați butonul **Escape** pentru a reveni la ecranul Principal de Operare.

### <span id="page-27-1"></span>*REGLAREA POPULAȚIEI*

*Reglarea populației oferă un mijloc pentru afișarea populației mai aproape de rata de însămânțare reală decât de ce sesizată. Aceasta este utilă atunci când senzorii nu detectează dublări, triplări etc.*

### *Pentru a modifica valoarea populație:*

- *1. Use Folosiți butoanele Săgeată Sus sau Jos pentru a evidenția.*
- *2. Apăsați butonul Enter pentru a selecta câmpul pentru editare.*
- *3. Folosiți butoanele Săgeată Stânga sau Dreapta pentru a selecta o cifră pentru editare.*
- *4. Atunci când este selectată o cifră, folosiți butoanele Săgeată Sus sau Jos pentru a edita valoarea afișată.*
- *5. Apăsați butonul Enter pentru a confirma selecția.*
- *6. Apăsați butonul Escape pentru a reveni la ecranul Principal de Operare.*

### <span id="page-27-2"></span>*RATA DE RĂSPUNS A POPULAȚIEI*

*Rata de răspuns a populației este utilizată pentru a oferi stabilitate afisării populației pentru semănătorile cu puține rânduri în raport cu cele cu mai multe sau dacă se înregistrează valori ale vitezei la sol extreme de mici. Folosiți Filtrul Populației pentru a stabiliza populația și raportarea alarmelor.* 

### *Pentru a modifica rata de răspuns a populației:*

- *1. Deplasați cursorul spre dreapta atunci când semănați cu rat de însămânțare mari și spre sânga la rate de însământare mici, consultați (Figura15).*
- *2. Apăsați butonul Escape pentru a reveni la ecranul Principal de Operare.*

<span id="page-27-0"></span>*NOTĂ: Textele scrise italic indică funcționalitatea care este blocată. Utilizatorii autorizați pot să deblocheze ecranele prin evidențierea elementului și apăsarea butonului Enter. În urma acestei acțiuni se va afișa ecranul Parolă. Pentru informații suplimentare, consultați secțiunea Setare Avansată.*

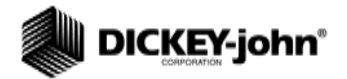

<span id="page-28-0"></span>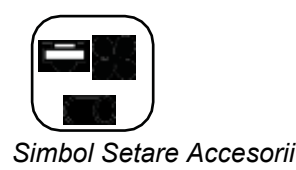

## *SETARE ACCESORII (OPȚIONAL)*

*Pentru a adăuga un senzor opțional și caracteristicile sale de funcționare (valori de calibrare, limite, etc.) la datele de intrare de monitorizare, acesta trebuie activat prin introducerea unei constante de calibrare. Dacă se doresc alarmele minimă și maximă, se pot adăuga limite senzorilor calibrați. Un senzor de ax, ventilator sau curgere poate fi monitorizat cu alarme SUP și/sau INF sau fără valori de alarmă.*

#### *Figura 16*

### *Ecranul Accesoriilor*

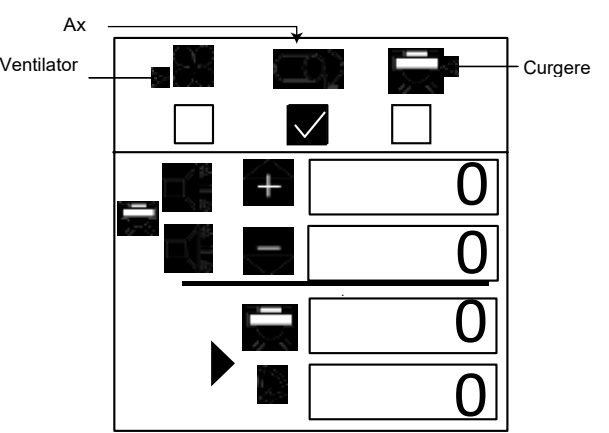

#### *Pentru a introduce o Constantă de Calibrare:*

- *1. În ecranul Meniului Principal, evidențiați simbolul Setare Accesorii și apăsați Enter.*
- *2. Folosiți butoanele Săgeată Stânga sau Dreapta pentru a selecta simbolul pentru ventilator, ax sau curgere.*
- *3. Folosiți butonul Săgeată Jos pentru a modifica valorile alarmelor sup și inf.*
- *4. Apăsați Enter pentru a selecta cifra ce se modifică. Dacă nu se cunoaște factorul de calibrare, dispozitivul de control poate determina factorul de calibrare folosind modul de calibrare încorporat.*

# **û WARNING**

**Asigurați-vă că echipamentul este configurat pentru o operare în siguranță. Calibrarea axului/ventilatorului necesită deplasarea echipamentului asociat și măsurarea rotațiilor. Calibrarea curgerii necesită dispersarea, colectarea și măsurarea unei cantități de lichid.**

#### *Pentru a efectua o calibrare a senzorului:*

- *1. Evidențiați simbolul Start. Asigurați-vă că sistemul este în stare de siguranță.*
- *2. /porniți calibrarea dispozitivului prin selectarea butonul Enter. Simbolul Start (triunghiul) se va modifica în simbolul Stop (pătrat).*
- *3. Activați axul, ventilatorul sau curgerea. Numărați rotațiile (ax/vent.)sau colectați lichidul (curgere) în timp ce dispozitivul măsoară nr. de pulsuri.*
- *4. Dezactivați axul, ventilatorul sau curgerea.*
- *5. Opriți calibrarea disp. de control printr-o nouă selectare a butonului Enter.*
- *6. Evidențiați fereastra rotațiilor sau anivelului de lichid.*
- *7. Selectați butonul Enter.*
- *8. Introduceți numărul de rotații (ax/ventilator) sau de litri(curgere).*

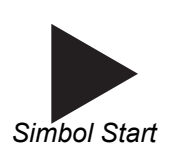

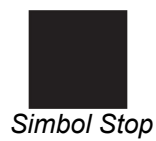

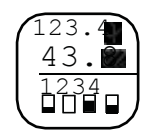

*Simbol Afișare & Service* 

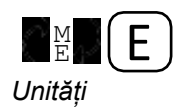

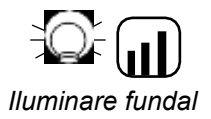

<span id="page-29-0"></span>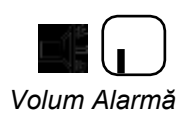

### **UNITĂȚILE DE MĂSURĂ, ILUMINAREA DE FUNDAL ȘI VOLUMUL ALARMEI**

*Dispozitivul de control poate fi personalizat prin modificarea unităților de măsură în sistemul Englez sau Metric, prin controlul intensității iluminării de fundal și prin creșterea sau micșorarea volumului alarmei.*

*Pentru modificarea unităților, iluminării și a volumului alarmei:*

- *1. Din ecranul Meniului Principal, evidențiați simbolul Afișare & Service și apăsați Enter.*
- *2. Apăsați butonul Săgeată Jos pentru a evidenția unul din simbolurile Unități, Iluminare de fundal sau Volul Alarmă.*
- *3. Apăsați Enter Pentru a evidenția setarea ce se modifică și butoanele Săgeată Sus sau Jos pentru a derula prin selecții.*
- *4. Apăsați Enter pentru a confirma selecția dorită.*

<span id="page-30-0"></span>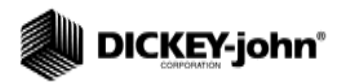

*NOTĂ: Alarmele sunt dezactivate în aceste moduri.*

*NOTĂ: Se poate utiliza un comutator pt. dispozitivul de ridicare pentru o monitorizare mai precisă a contorizării suprafețelor, acesta fiind necesar pentru monitorizarea măsurării suprafețelorîn operațiunile fără însămânțare.*

> *Dacă este selectată o viteză la sol manuală, suprafați și distanța nu se vor acumula în acest mod.*

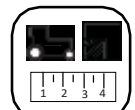

Simbol Mod Viteză Suprafață

# **MODURI AUXILIARE**

Dispozitivul de control dispune de moduri de testare pentru cultivare și pentru unitatea de rând.

### <span id="page-30-1"></span>MODUL VITEZĂ SUPRAFAȚĂ

Modul VITEZĂ SUPRAFAȚĂ este folosit pentru cultivare. Acest mod include start/stop/resetare pentru Suprafață Câmp 1, Suprafață Câmp 2, Suprafață Totală (hc3/ac3) și distanță.

#### **Pentru accesarea Modului Viteză Suprafață:**

- 1. Din ecranul Principal de Operare, apăsați **Enter** pentru a accesa ecranul Meniului Principal.
- 2. Evidențiați simbolul Mod Viteză Suprafață și apăsați **Enter** pentru a accesa ecranul **Mod Viteză Suprafață**.

#### *Figura 17*

*Ecran Mod Viteză Suprafață*

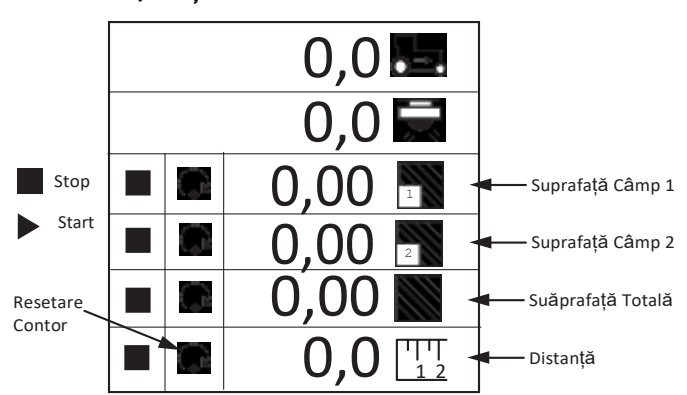

### MODUL CONTORIZARE SEMINȚE

*Modul CONTORIZARE SEMINȚE SEED este utilizat pentru a determina modul de funcționare a unității de rând atunci când se operează în mod staționar. Este inclusă o resetare a tuturor rândurilor.*

♤

#### *Figura 18*

*Mod Contorizare Semințe*

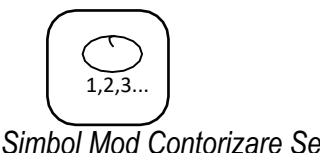

*Avansată.*

<span id="page-30-2"></span>*NOTĂ: Textele scrise italic indică* 

*funcționalitatea care este blocată. Utilizatorii autorizați pot să deblocheze ecranele prin evidențierea elementului și apăsarea butonului Enter. În urma acestei acțiuni se va afișa ecranul Parolă. Pentru informații suplimentare, consultați secțiunea Setare* 

11001-1423-200710

*Simbol Mod Contorizare Semințe*

Dispozitive pentru controlul semănătorilor PM300E și PM332E MODURI AUXILIARE / 27

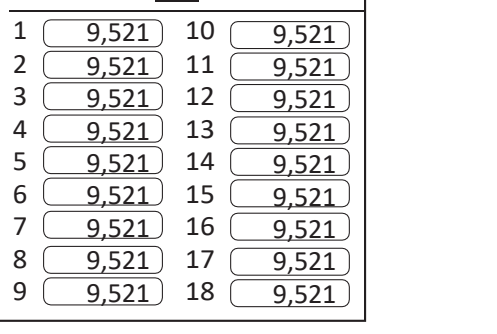

Opțiune de resetare

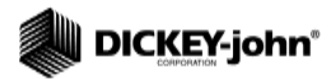

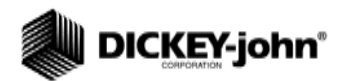

# **MODUL OPERARE**

### SETAREA ECRANULUI DE OPERARE

Ecranul Principal de Operare oferă mai multe instrumente pentru monitorizarea însămânțării. Ecranul poate fi accesat imediat din orice alt ecran sau sub-meniu prin apăsarea butonului **Escape**.

Ecranul Operare este divizat în două. În fereastra superioară cu parametrii se afișează trei parametrii de însămânțare în mod grafic. Prin apăsarea butoanelor **Săgeată Sus sau Jos** în Ecranul Principal de Operare se derulează printre ceilalți parametrii de însămânțare disponibili.

Fereastra inferioară cu parameti monitorizează starea fiecărui rând. Dacă există mai multe rânduri configurate ON decât cele care sunt vizibile, dispozitivul derulează automat printre rânduri la intervale de 5 secunde (graficul cu bare pentru utilajul cu 32 de rânduri).

Operatorul poate utiliza butoanele **Săgeată Dreapta și Stânga** pentru a selecta manual rândurile dorite. Derularea automată va începe după 10 secunde de la selecția manuală.

#### *Figura 19*

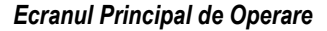

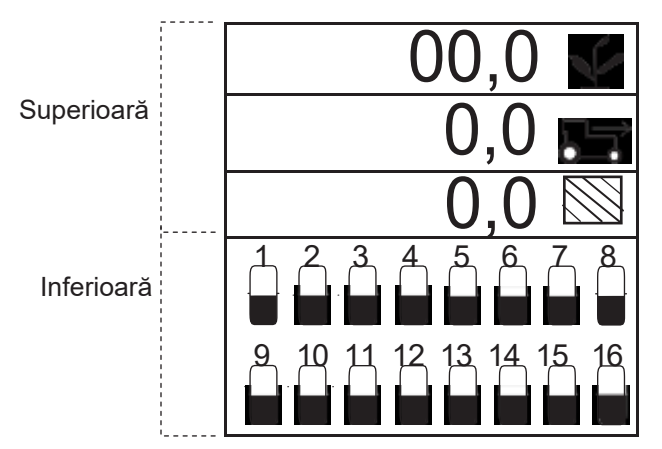

### *PERSONALIZAREA FERESTREI SUPERIOARE CU PARAMETRI*

*NOTĂ: Textele scrise italic indică funcționalitatea care este blocată. Utilizatorii autorizați pot să deblocheze ecranele prin evidențierea elementului și apăsarea butonului Enter. În urma acestei acțiuni se va afișa ecranul Parolă. Pentru informații suplimentare, consultați secțiunea Setare Avansată.*

*Ecranul Principal de Operare poate fi personalizat prin schimbarea numărului liniilor de parametri afișate în fereastra superioară, a simbolului selectat ca text sau grafic, și a parametrului de însămânțare redat pe fiecare linie.*

*Mai jos este redat un exemplu de cinci parametri selectați:* 

- *1 = Populația medie*
- *2 = Viteză*
- *3 = Suprafață câmp*
- *4 = Suprafață totală*
- *5 = Nr. de RPM a axului*

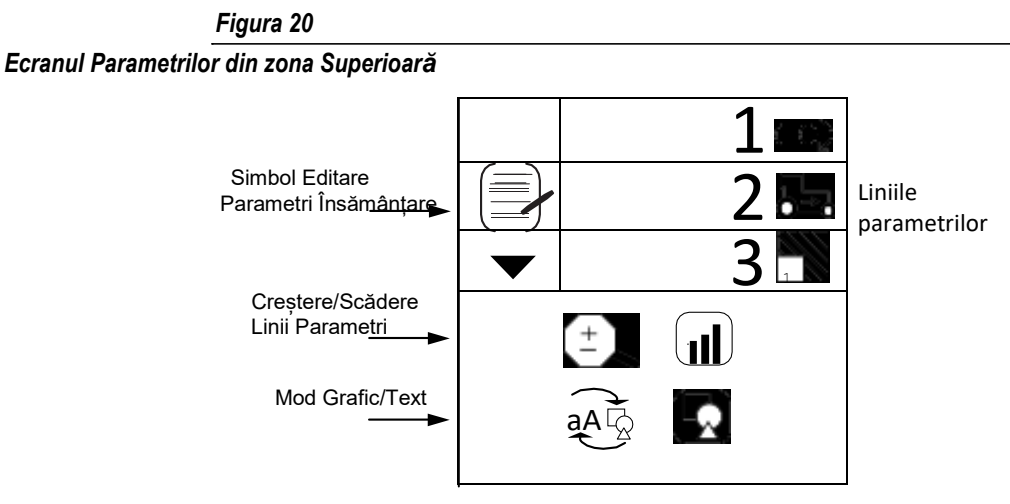

#### *Modificarea Numărului de Parametri*

*Afișarea liniilor de parametric poate fi configurată pentru afișarea a 2, 3 sau 4 linii odată prin schimbarea dimensiunii parametrilor. Butoanele Săgeată Sus sau Jos sunt utilizate în Ecranul Principal de Operare pentru a derula în jos pentru a vedea toți parametrii care sunt monitorizați.*

#### *Pentru a modifica Numărul de Linii de Parametri:*

- *1. Din Ecranul Principal de Afișare, evidențiați simbolul Afișare & Service.*
- *2. Evidențiați simbolul Parametrii din Zona Superioară și apăsațiEnter.*
- *3. Apăsați butonul Săgeată Jos pentru a evidenția lupa.*
- *4. Apăsați butonul Enter pentru a selecta simbolul. Folosiți butoanele Săgeată Sus sau Jos pentru a comuta între opțiunile de afișare a 2, 3 sau 4 linii.*
- *5. Apăsați Enter pentru a confirma selecția.*

#### *Figura 21*

*Opțiunile Liniei de Parametru*

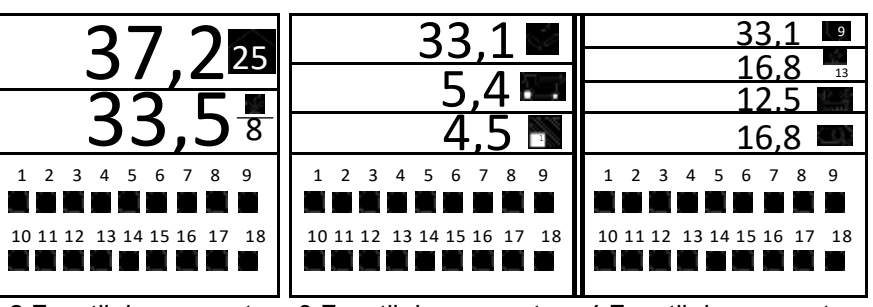

2 Funcții de parametru 3 Funcții de parametru 4 Funcții de parametru

### **MODIFICAREA SIMBOLURILOR GRAFIC SAU TEXT**

*Afișarea parametrilor de însămânțare poate fi configurată pentru simboluri grafice sau de text în fereastra superioară.*

### *Pentru a modifica setările Grafic/Text:*

*1. În Ecranul Meniului Principal, evidențiați simbolul Afișare & Service și apăsați Enter.*

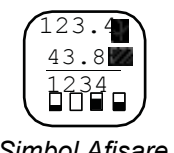

#### *Simbol Afișare & Service*

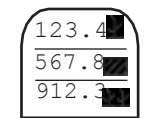

#### *Simbol Parametri Zona Superioară*

*NOTĂ: Textele scrise italic indică funcționalitatea care este blocată. Utilizatorii autorizați pot să deblocheze ecranele prin evidențierea elementului și apăsarea butonului Enter. În urma acestei acțiuni se va afișa ecranul Parolă. Pentru informații suplimentare, consultați secțiunea Setare Avansată.*

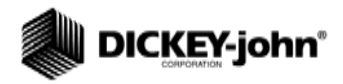

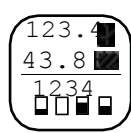

*Simbol Afișare & Service* 

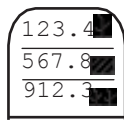

*Simbol Parametri Zona Superioară*

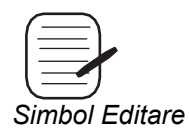

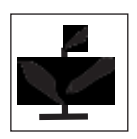

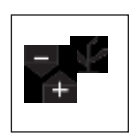

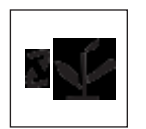

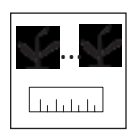

- *2. Pe simbolul Parametrilor din Zona Superioară, apăsați Enter pentru a afișa ecranul Setării Parametrilor din Zona Superioară.*
- *3. Folosiți butonul Săgeată Jos pentru a evidenția simbolul Grafic/Text.*
- *4. Apăsați butonul Enter pentru a selecta simbolul. Folosiți butoanele Săgeată Sus sau Jos pentru a comuta pe setarea dorită.*
- *5. Apăsați Enter pentru a confirma selecția.*

# MODIFICAREA PARAMETRILOR DE ÎNSĂMÂNȚARE

În Ecranul Principal de Operare există disponibile pentru vizualizare câteva opțiuni de parametri cu maxim 4 linii afișate. Opțiunile cu parametrii de însămânțare disponibile sunt enumerate mai jos.

#### **Pentru a selecta un Parametru de Însămânțare:**

- *1. Pe simbolul Parametrilor din Zona Superioară, apăsați Enter pentru a afișa ecranul Setării Parametrilor din Zona Superioară.*
- *2. Cu simbolul Editare evidențiat, apăsați din nou butonul Enter.*
- *3. Folosiți butoanele Săgeată Sus sau Jos pentru a selecta o poziție pentru modificare.*
- *4. Folosiți butoanele Săgeată Dreaptra sau Stânga pentru a derula prin lista cu parametrii de însămânțare.*
- *5. Apăsați Enter pentru a accepta selecția.*

### **PARAMETRII DE ÎNSĂMÂNȚARE DISPONIBILI**

### **POPULAȚIA MEDIE**

**Populația Medie** afișează media rândurilor semănătorii care sunt configurate pentru populație în mii de semințe pe hectar (s/ha) sau mii de semințe pe acru (s/ac). Rata de răspuns a populației și reglarea populației pot fi modificate în ecranul de setare a populației țintă. Această funcție poate fi etichetată cu un simbol sau un text, în funcție de setarea grafic/text.

### **POPULAȚIA MINIMĂ/MEDIE/MAXIMĂ**

**Populația Minimă/Medie/Maximă** alternează la fiecare 2 secunde afișarea rândului cu pop. minimă, a mediei semănătorii și a rândului cu pop. maximă. Atunci când se afișează rândul cu pop. maximă sau minimă, este afișat simbolul corespunzător împreună cu numărul rândului.

### **SCANAREA PE RÂNDURI A POPULAȚIEI**

**Scanarea pe rânduri a Populației** afișează populația fiecărui rând a semănătorii. Rândul afișat este schimbat la fiecare două secunde. După ce este afișat ultimul rând, scanarea va reîncepe cu primul rând activ.

### **DISTANȚA MEDIE DINTRE SEMINȚE**

**Distanța Medie** afișează distanța medie dintre semințe (cm sau inch) pentru rândurile semănătorii care sunt configurate pentru populație. Această funcție poate fi etichetată cu un simbol grafic sau text, în funcție de setarea grafic/text.

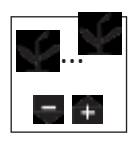

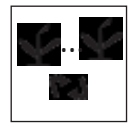

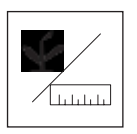

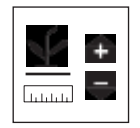

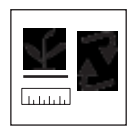

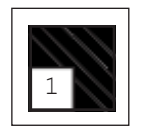

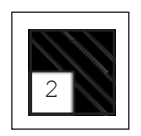

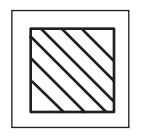

### **DISTANȚA MINIMĂ/MEDIE/MAXIMĂ**

**Distanța Minimă/Medie/Maximă** alternează la fiecare două secunde afișarea

rândului ce corespunde minimului, a mediei semănătorii și a rândului de maxim. Atunci când se afișează rândul de maxim sau minim, este afișat simbolul corespunzător împreună cu numărul rândului.

### **SCANAREA PE RÂNDURI A DISTANȚEI**

 **Scanarea pe Rânduri a Distanței** afișează distanța pentru fiecare rând al semănătorii. Rândul afișat este schimbat la fiecare două secunde. După ce este afișat ultimul rând, scanarea va reîncepe cu primul rând activ.

### **NR. DE SEMINȚE PE DISTANȚĂ**

**Nr. mediu de semințe pe distanță** afișează nr. mediu de semințe pe metro (s/m) sau pe picior (s/ft) al rândurilor semănătorii care sunt configurate pentru populație. Această funcție poate fi etichetată cu un simbol grafic sau text, în funcție de setarea grafic/text.

### **NR. DE SEMINȚE MINIM/MEDIU/MAXIM PE DISTANȚĂ**

**Nr. de semințe Minim/Mediu/Maxim pe Distanță** alternează la fiecare două secunde afișarea rândului ce corespunde minimului, a mediei semănătorii și a rândului de maxim.

Atunci când se afișează rândul de maxim sau minim, este afișat simbolul corespunzător împreună cu numărul rândului

### **SCANAREA PE RÂNDURI A NR. DE SEMINȚE PE DISTANȚĂ**

**Scanarea pe Rânduri a nr. de Semințe pe Distanță** afișează nr. de semințe pe distanță pentru fiecare dintre rândurile semănătorii. Rândul afișat este schimbat la fiecare două secunde. După ce este afișat ultimul rând, scanarea va reîncepe cu primul rând activ.

### **SUPRAFAȚĂ CÂMP 1**

**Suprafață Câmp 1** (ac1/ha1) afișează suprafața pentru Câmpul 1 în hectare (ha) sau acri (ac) în funcție de setarea Sistem Englez/Metric. Această funcție poate fi etichetată cu un simbol grafic sau text, în funcție de setarea grafic/text.

### **SUPRAFAȚĂ CÂMP 2**

**Suprafață Câmp 2** (ha2/ac2) afișează suprafața pentru Câmpul 2 în hectare (ha) sau acri (ac) în funcție de setarea Sistem Englez/Metric. Această funcție poate fi etichetată cu un simbol grafic sau text, în funcție de setarea grafic/text.

## **SUPRAFAȚĂ TOTALĂ**

**Suprafața Totală** (ha3/ac3) afișează suprafața totală în hectare (ha) sau acri (ac) în funcție de setarea Sistem Englez/Metric. Această funcție poate fi etichetată cu un simbol grafic sau text, în funcție de setarea grafic/text.

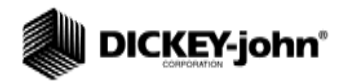

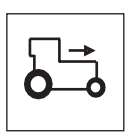

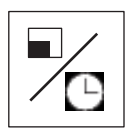

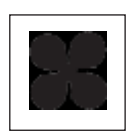

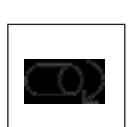

### **VITEZĂ**

**Viteza** afișează viteza vehiculului în mile pe oră (MPH) sau kilometri pe oră (km/h) în funcție de setarea Sistem Englez/Metric. Această funcție poate fi etichetată cu un simbol grafic sau text, în funcție de setarea grafic/text.

### **SUPRAFAȚĂ PE ORĂ**

**Suprafața pe Oră** afișează viteza de lucru curentă în hectare pe oră (ha/h) sau acri pe oră (ac/h) în funcție de setarea Sistem Englez/Metric.

### **VENTILATOR**

**Ventilatorul** afișează viteza ventilatorului în rotații pe minut (RPM).

### **AX**

**Axul** afișează viteza axului în rotații pe minut (RPM).

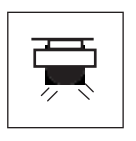

### **CURGERE**

**Curgerea** afișează debitul în litri pe hectar (l/ha) sau galoane pe acru (g/ac) în funcție de setarea Sistem Englez/Metric.

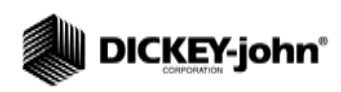

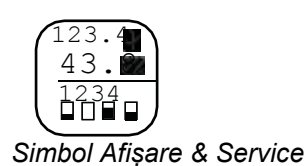

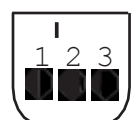

*Simbol Parametri Zona Inferioară*

### *PERSONALIZAREA FERESTREI INFERIOARE CU PARAMETRI*

*Ecranul inferior pentru setare cu parametri poate fi modificat prin schimbarea tipului și dimensiunii indicatorului de rând. Tipurile de indicator de rând includ căsuță clipitoare (rata afișării intermitente proporșională cu rata însămânțării), căsuță solidă (indică eroare pe rând), grafic cu bare sau ștergere senzor.*

### *Pentru a modifica Tipul și Dimensiunea Indicatorului de Rând:*

- *1. În ecranul Afișare & Service, evidențiați simbolul Parametri Zona Inferioară.*
- *2. Apăsați Enter pentru a afișa ecranul de Setare a Zonei Inferioare.*
- *3. Pentru modificare, evidențiați simbolul Tipului Indicatorului de Rând sau a Dimensiunii Indicatorului de rând.*
- *4. Apăsați butoanele Săgeată Sus sau Jos pentru a derula prin setarea dorită. 5. Apăsați Enter pentru a acepta selecția.*

#### *Figura 22*

*Ecranul Parametrilor din Zona Inferioară*

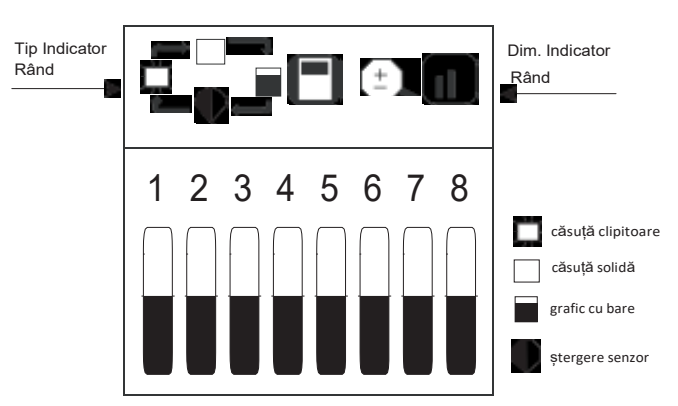

*NOTĂ: Textele scrise italic indică funcționalitatea care este blocată. Utilizatorii autorizați pot să deblocheze ecranele prin evidențierea elementului și apăsarea butonului Enter. În urma acestei acțiuni se va afișa ecranul Parolă. Pentru informații suplimentare, consultați secțiunea Setare Avansată.*

*Dimensiunea indicatorului determină numărul de rânduri afișate pe partea de jos a ecranului și poate fi afișat în format mic, mediu sau mare , precum în (Figura 23). Setarea implicită este căsuță solidă, format mediu.*

*Atunci când sunt configurate ON mai multe rânduri decât se poate vizualiza, dispozitivul derulează automat printre rânduri la intervale de 5 secunde (graficul cu bare pentru utilajul cu 32 de rânduri).Operatorul poate utiliza butoanele Săgeată Dreapta și Stânga pentru a selecta manual rândurile dorite. Derularea automată va începe după 10 secunde de la selecția manuală.*

#### *Figura 23*

*Dimensiune Indicator Rând*

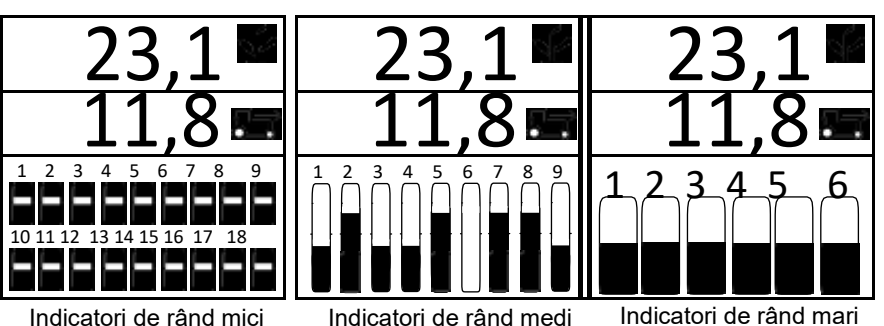

11001-1423-200710

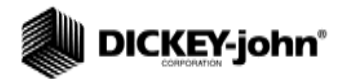

*NOTĂ: Pe durata navigării sau a introducerii de date se emite o alarmă acustică cu două țiuituri pentru a se indica o selectie de buton ilegală sau nefduncțională.*

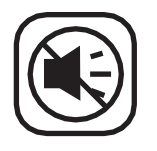

## **ALARME**

Principalele alarme de operare sunt afișate pe întregul ecran și sunt însoțite de o alarmă acustică.

Toate alarmele dispozitivului sunt setate implicit la Zero (0) și nu se vor active decât dacă sunt programate conform secțiunii de Setare Avansată.

### NIVELUL MAGAZIEI

Alarmele pentru nivelul magaziei se activează atunci când nivelul semințelor scade sub nivelul de montare al senzorului. Alarma poate fi oprită prin apăsarea butonului de **Anulare a Alarmei**.

#### *Figura 24*

*Alarme Magazie 1 și 2*

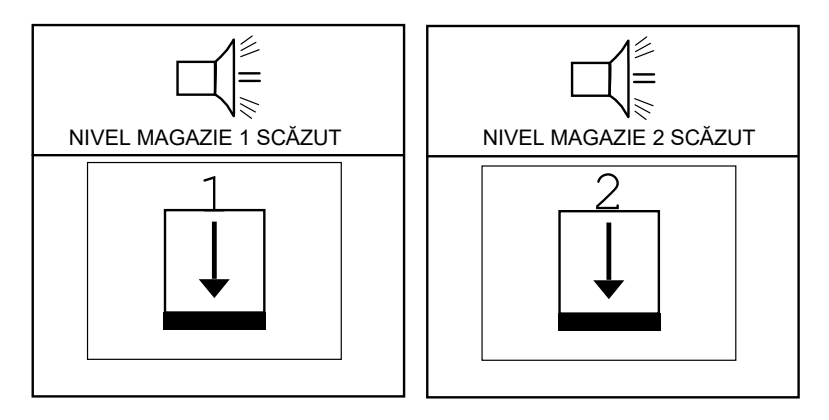

## EROARE RÂND

Alarma de eroare pe rând se declanșează atunci când consola detectează mai puțin de 2 semințe pe secundă pe tubul de semințe. Aceasta poate fi cauzată de o conexiune proastă sau defectă a cablului senzorului. Aceasta este o alarmă continuă care indică o problemă detectată și este oprită prin apăsarea butonului **Anulare Alarmă** așa cum se arată în (Figura 25).

După ce este apăsat butonul **Anulare Alarmă**, alarma nu va mai suna din nou decât dacă:

- 1. Condițiile de însămânțare revin la normal și cad din nou sub două semințe pe secundă.
- 2. Se efectuează o secvență pornire/oprire înainte ca problema să fie corectată.
- 3. Are loc o alarmă pentru Eroare pe Toate Rândurile iar mai apoi consola detectează din nou mai puțin de 2 semințe pe secundă pe tubul de semințe.

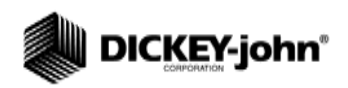

### *Figura 25*

*Afișare Eroare pe Rând*

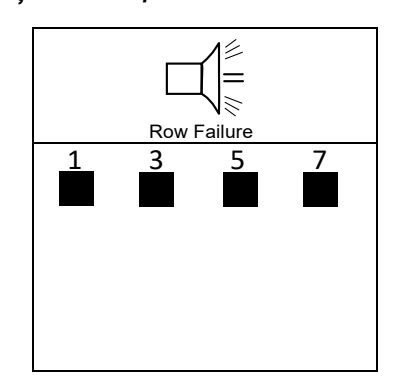

## EROARE PE TOATE RÂNDURILE

Alarma pentru Eroare pe Toate Rândurile are un tipar de identificare unic (8 țiuituri) care o diferențiază de toate celelalte alrme și se declanșează atunci când nu se detectează curgerea semințelor pe niciunul dintre rânduri în timp ce se detectează viteză la sol.

Scenariile tipice în care se activează alarma pentru Eroare pe Toate Rândurile:

- 1. Tractoorul este oprit în timp ce semănătoare este în pământ.
- 2. Tractororul operează cu semănătoarea ridicată.
- 3. Întoarecerea normală la capăt de parcelă.

### *Figura 26*

*Afișare Eroare pe Toate Rândurile*

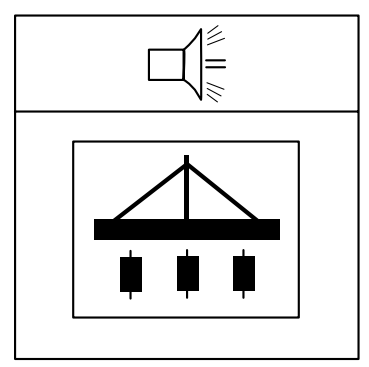

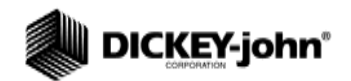

## AVERTISMENT POPULAȚIE SUP/INF

Alarma pentru populația Sup și Inf se declanșează atunci când curgerea semințelor scade sub limita de alarmă setată în ecranul de Setare a Limitelor. Afisajul alarmei va emite beep-uri și se va efișa intermitent pe ecran indicând unitățile de rând pentru care populația dorită a fost depășită sau nu a fost atinsă. Ecranul Principal de Operare va afișa unitățile de rând cu simbolul de depășire sau neîndeplinire a populației până când se corectează situația, apare o Eroare pe Toate Rândurile sau problemele mecanice ale senzorilor sunt reparate.

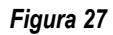

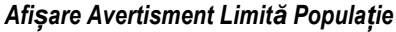

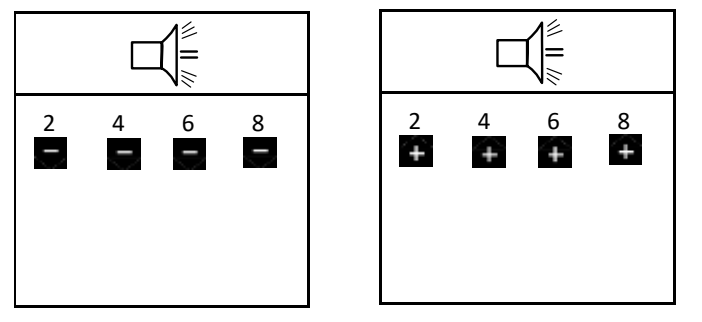

## AVERTISMENT LIMITĂ VITEZĂ VENTILATOR INF/SUP

Alarmele pentru viteza ventilatorului sunt declanșate ca o alarmă continuă stunci când viteza ventilatorului depășește sau scade sub limitele introduse pentru Limitele Sup/Inf a Vitezei Ventilatorului în modul Setare. Alarma poate fi oprită prin apăsarea butonului **Anulare Alarmă,** dar se va reactiva dacă problema nu este rezolvată.

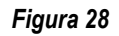

*Afișare Avertisment Limită Viteză Ventilator (Opțional)*

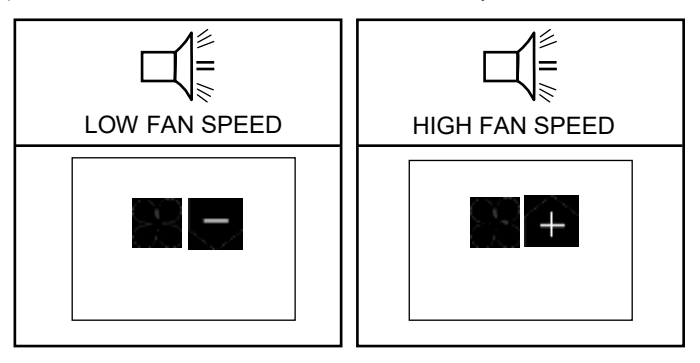

## AVERTISMENT LIMITĂ SUP/INF VITEZĂ AX

Alarma sună atunci când viteza axului depăseste sau scade sub valorile introduse în Limitele Sup și Inf a Vitezei Axului în Modul Setare. Alarma poate fi oprită prin apăsarea butonului **Anulare Alarmă,** dar se va reactiva dacă problema nu este rezolvată.

*Figura 29*

*Afișare Avertisment Limită Viteză Ax (Opțional)*

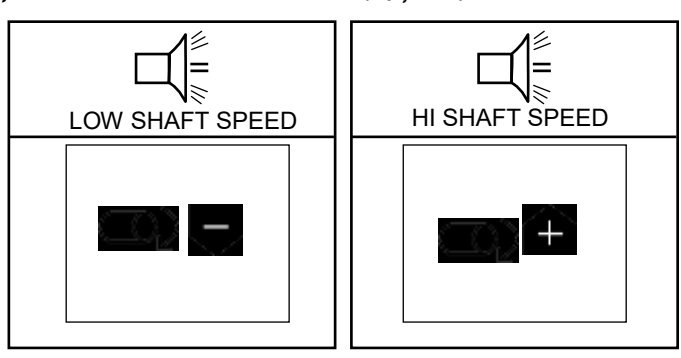

## AVERTISMENT LIMITĂ SUP/INF CURGERE

Alarma sună atunci când debitul de curgere depășește sau scade sub valorile introduse în Limitele Sup și Inf a Curgerii în Modul Setare. Alarma poate fi oprită prin apăsarea butonului **Anulare Alarmă,** dar se va reactiva dacă problema nu este rezolvată.

#### *Figura 30*

*Afișare Avertisment Limită Sup/Inf Curgere (Opțional)*

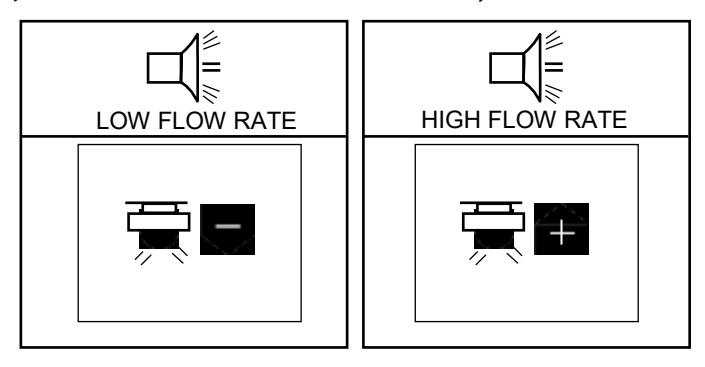

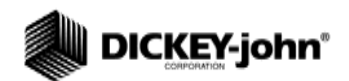

## SENZORUL PT. VITEZĂ LA SOL DEFECT (ÎNSĂMÂNȚARE DETECTATĂ FĂRĂ VITEZĂ LA SOL)

Alarma pentru senzorul vitezei la sol defect se declanșează atunci când se detectează însămânțare fără a se raporta viteză la sol. Aceasta poate fi cauzată de o conexiune proastă sau defectă a senzorului de viteză sau de o defecțiune a senzorului. Această alarmă are 4 țiuituri și poate fi confirmată prin apăsarea butonului **Anulare Alarmă**, dar se va reactiva dacă problema nu este rezolvată.

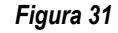

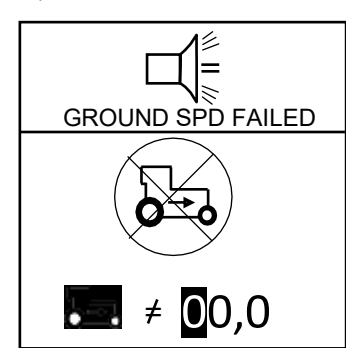

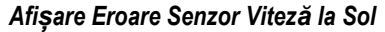

### BATERIE SUP/INF

Alarma baterie sup/inf se declanșează atunci când tensiunea bateriei este în afara intervalului. Tensiunea de alimentare trebuie să se înscrie în intervalul 10,5-16 V CC. Alarma indică o problem electrică ce trebuie corectată. Alarma nu poate fi oprită și va continua să sune pînă când se efectua acțiunea corectivă.

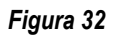

*Afișare Eroare Baterie*

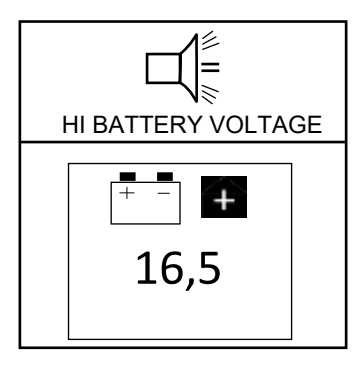

*Seeds Per Distance Row Scan*

## EROARE AUTO-TEST

Alarma pentru Eroare pe durata Autotestării se activează la fiecare ciclu de alimentare în care se compară numărul de rânduri configurate cu numărul de rânduri detectate. Pentru orice senzor care nu este găsit pe durata autotestării sau orice configurație greșită alarma se va declanșa și se va afisa oe Ecranul Principal de Operare. Alarma poate fi confirmată prin apăsarea butonului **Anulare Alarmă**, dar se va reactiva dacă problema nu este rezolvată.

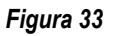

#### *Eroare Auto Test*

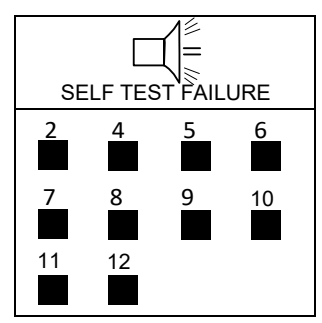

## DEPĂȘIREA VITEZEI MAXIME LA SOL (OPȚIONAL)

Alarma pentru Depășirea Vitezei Maxime la Sol se declanșează ori de câte ori viteza a depășit valoarea datei de intrare introdusă în kmh/mph în ecranul pentru Setarea Vitezei la Sol. Alarma poate fi oprită prin apăsarea butonului **Anulare Alarmă**.

#### *Figura 34*

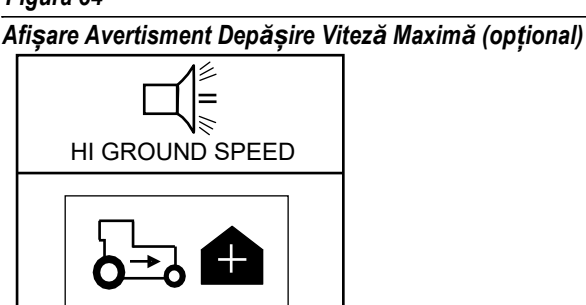

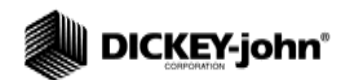

# **DEPANAREA**

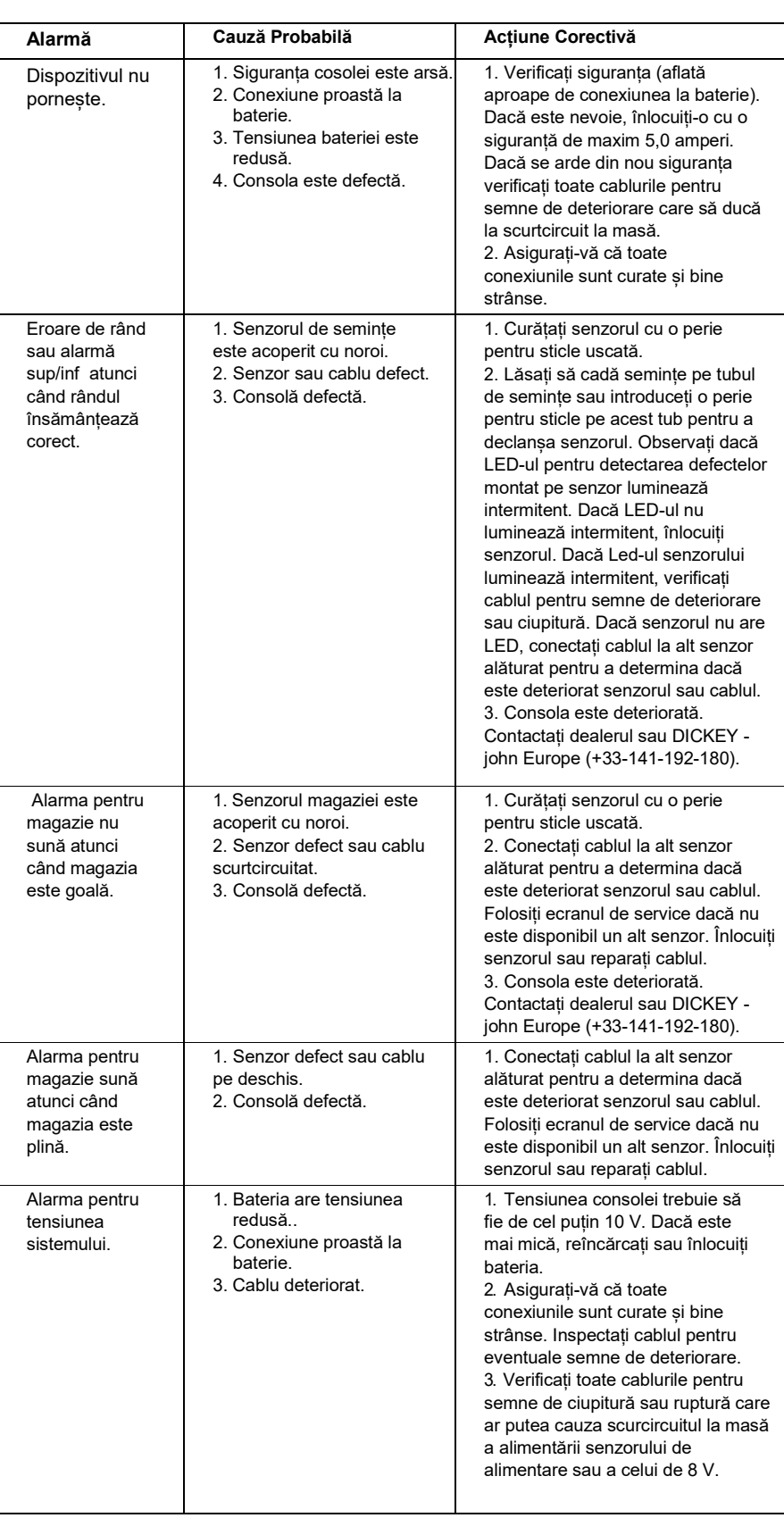

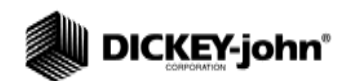

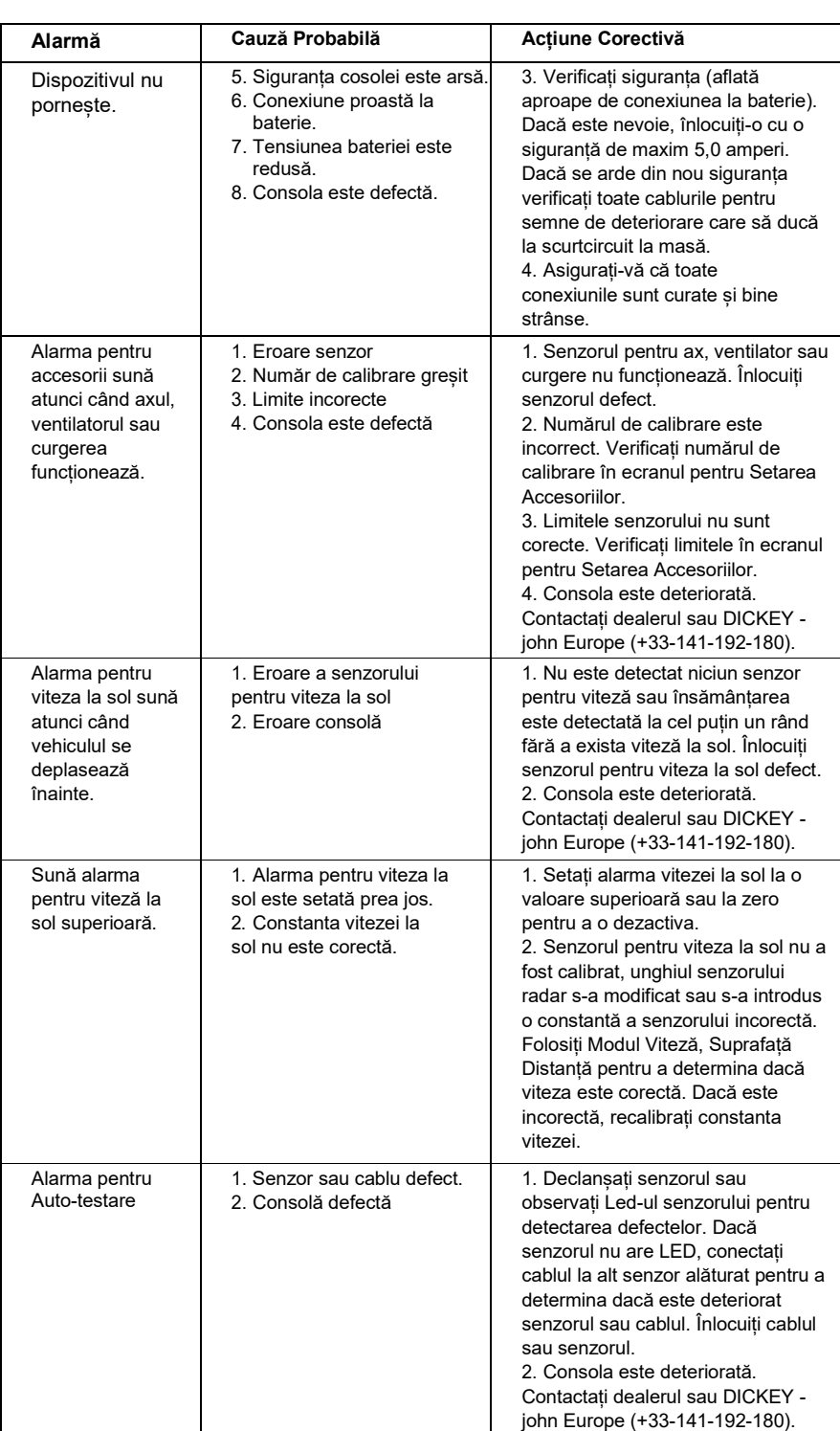

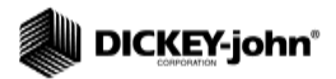

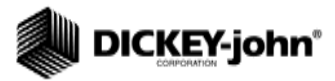

# PINII CONECTORULUI

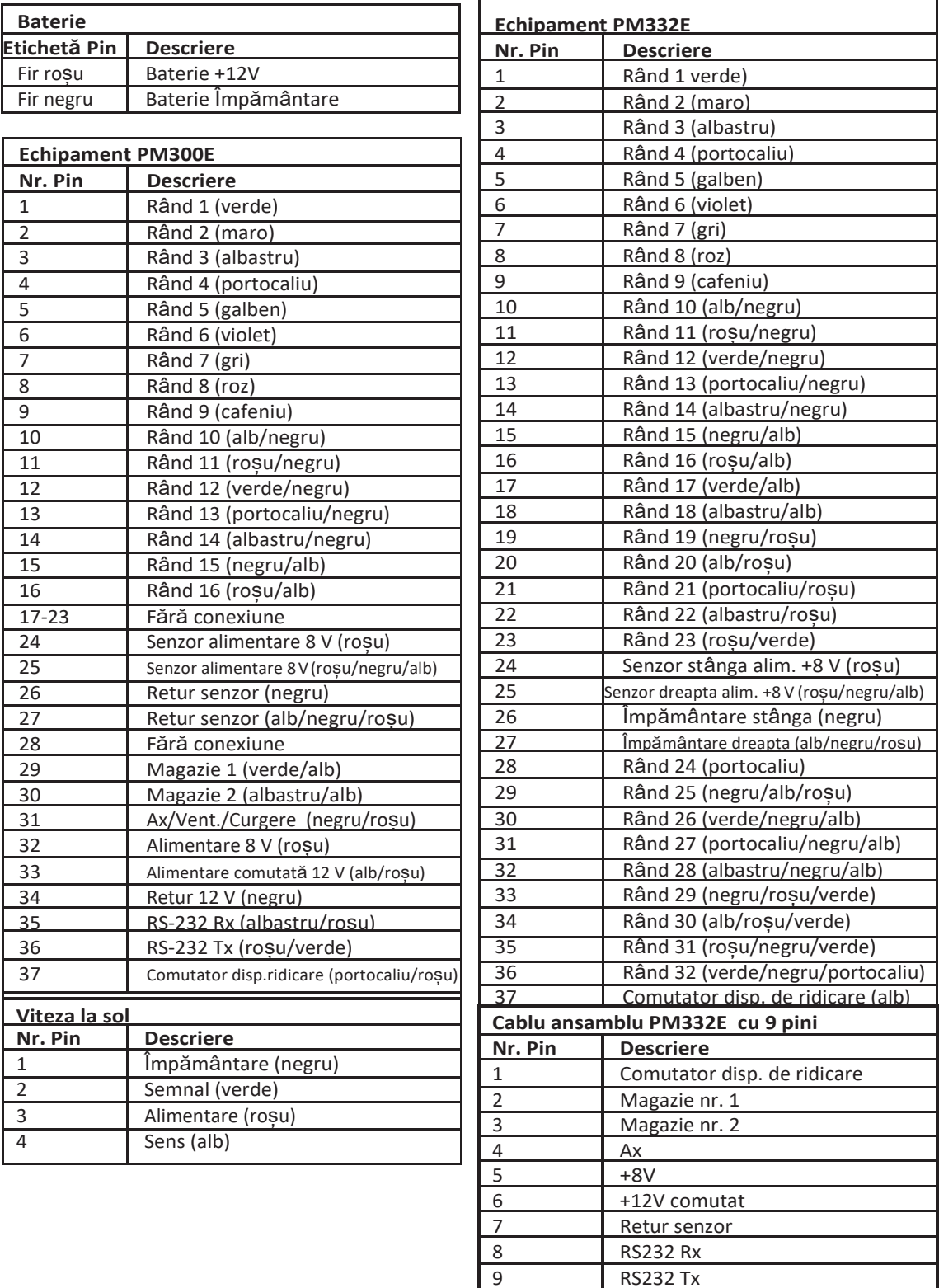

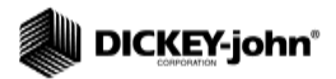

*Reprezentanții au responsabilitatea de a atrage atenția clienților cu privire la garanția de mai jos înainte de a accepta o comandă de la client pentru orice produs DICKEY-john.*

# *GARANȚIA DICKEY-john®*

Compania DICKEY-john garantează persoanei care a cumpărat ințial produsul pentru utilizare că, în cazul în care orice parte a produsului se dovedește a avea defect material sau de producție în termen de un an de la data instalării inițiale și care este returnată la DICKEY-John în termen de 30 de zile de la data la care un astfel de defect este descoperit , DICKEY-john va înlocui sau va repara respectiva parte (la alegerea noastră). Această garanție nu se aplică daunelor cauzate de utilizarea necorespunzătoare, neglijență, accident, sau de instalarea sau întreținerea necorespunzătoare; oricăror cheltuieli sau răspundere pentru reparații efectuate de către terțe părți, fără acordul scris din partea DICKEY-john; deteriorării oricărui echipament asociat; sau profiturilor pierdute sau daunelor speciale. Respectiva parte nu va fi considerată defectă în cazul în care îndeplinește în mod substanțial așteptările privind modul de funcționare. GARANTIA DE MAI SUS ESTE EXCLUSIVA SI ÎNLOCUIEȘTE ORICE ALTE GARANȚII DE COMERCIALIZARE, POTRIVIRE PENTRU SCOP ȘI DE ORICE ALT TIP, FIE EXPRESE SAU IMPLICITE. Compania DICKEY-john nu își asumă nici nu autorizează pe nimeni să-și asume pentru ea orice altă obligație sau răspundere în legătură cu respectiva parte și nu va fi răspunzătoare pentru daunele indirecte. Cumpărătorul acceptă acești termeni și limitări de garanție, cu excepția cazului în care produsul este returnat în termen de cincisprezece zile pentru rambursare integrală a prețului de achiziție.

> **Pentru Departamentul de Service DICKEY- john, apelați 1-800-637-3302 atât în Canada cât și în SUA**

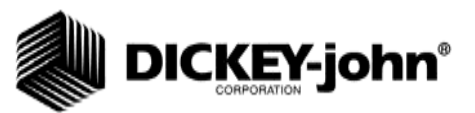

#### **Sediu central**:

5200 Dickey-john Road, Auburn, IL 62615 TEL: 217-438-3371, FAX: 217-438-6012, WEB: [www.dickey-john.com](http://www.dickey-john.com/) **Europa**: DICKEY-john Europe S.A.S, 165, boulevard de Valmy, 92700 – Columbes – Franța TEL: 33 (0) 1 41 19 21 80, FAX: 33 (0) 1 47 86 00 07 WEB: [www.dickey-john.eu](http://www.dickey-john.eu/)

> Drepturi de autor 2007 Corporația DICKEY-john Specificați supuse modificărilor fără notificare prealabilă.